# **SONY**

ICレコーダー

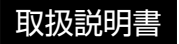

#### お買い上げいただきありがとうございます。

電気製品は安全のための注意事項を守らな いと、火災や人身事故になることがあります。 この取扱説明書には、事故を防ぐための重要な注意事項と 製品の取り扱いかたを示しています。

この取扱説明書をよくお読みのうえ、製品を安全にお使い ください。お読みになったあとは、いつでも見られるとこ ろに必ず保管してください。

## **IC** RECORDER

 $4-196-546-01(4)$ 

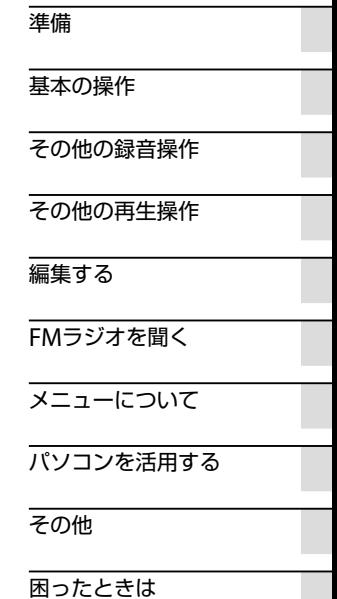

ICD-UX512/UX513F

## <span id="page-1-0"></span>**久警告 安全のために**

事故を防ぐために次のことを必ずお守りください。

- 安全のための注意事項を守る
- •故障したら使わない
- 万一異常が起きたら、お買い上げ店またはソニーサービス窓口に修理を依頼する

## **警告表示の意味**

この取扱説明書では、次のような表示をしています。表示の内 容をよく理解してから本文をお読みください。

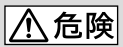

この表示の注意事項を守らないと、火災・感電・破裂などにより 死亡や大けがなど人身事故が生じます。

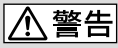

この表示の注意事項を守らないと、火災・感電などにより死亡や 大けがなど人身事故の原因となります。

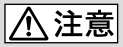

この表示の注意事項を守らないと、感電やその他の事故によりけ がをしたり周辺の家財に損害を与えたりすることがあります。

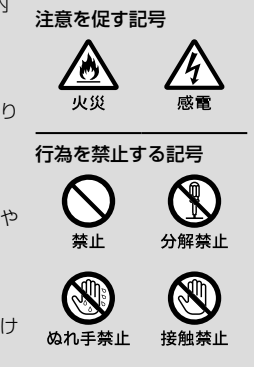

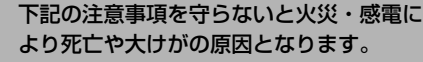

#### 運転中は使用しない

<span id="page-2-0"></span>警告

市东

- 自動車、オートバイなどの運転をしながらヘッドホンなどを使用し たり、 細かい操作をしたり、表示画面を見ることは絶対におやめください。交通 事故の原因となります。
- また、歩きながら使用するときも、事故を防ぐため、周囲の交通や路面状況 に充分ご注意ください。

#### 内部に水や異物を落とさない

水や異物が入ると火災や感電の原因となります。万一、水や異物が入ったと きは、すぐに電池を抜き、お買い上げ店またはソニーサービス窓口にご相談 ください。

湿気やほこり、油煙、湯気の多い場所や、直射日光のあたる場所には置 かない

火災や感電の原因となることがあります。とくに風呂場では絶対に使用し ないでください。

雷が鳴りだしたら、電源プラグに触れない 感電の原因となります。

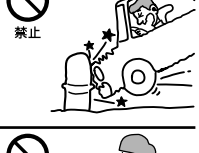

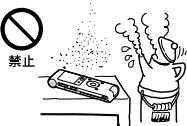

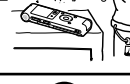

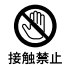

## <span id="page-3-0"></span>**著作権と商標について**

### 著作権について

- 権利者の許諾を得ることなく、このマニュア ルの全部または一部を複製、転用、送信等を 行うことは、著作権法上禁止されております。
- あなたが録音したものは、個人として楽し むなどの他は、著作権法上権利者に無断で 使用できません。著作権の対象になってい る画像やデータの記録されたメモリース ティック™メディアは、著作権法の規定に よる範囲内で使用する以外はご利用いただ けませんので、ご注意ください。

## モジュールについて

Sound Organizerは、以下のソフトウェアモ ジュールを使用しています。 Windows Media Format Runtime

## 商標について

- Microsoft、 Windows、 Windows Vista、 Windows Mediaは、米国Microsoft Corporationの米国およびその他の国にお ける登録商標または商標です。
- MacintoshおよびMac OSは米国その他の 国で登録されたApple Inc.の商標です。
- Pentiumは米国Intel Corporationの商標 または登録商標です。
- 本機はFraunhofer IISおよびThomsonの MPEG Layer-3オーディオコーディング技 術と特許に基づく許諾製品です。

 microSDおよびmicroSDHCロゴは SD-3C, LLCの商標です。

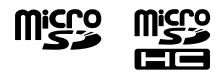

- "メモリースティック マイクロ"、"M2"お よび は、ソニー株式会社の商標または 登録商標です。
- "MagicGate"はソニー株式会社の商標で す。
- Nuance、Nuanceのロゴ、Dragon、 Dragon NaturallySpeaking、RealSpeak は、米国とその他の国々におけるNuance Communications Inc.、およびその関連会 社の商標または登録商標です。
- 本機は、ドルビーラボラトリーズの米国お よび外国特許に基づく許諾製品です。

その他、本書で登場するシステム名、製品名、 サービス名は、一般に各開発メーカーの登録 商標あるいは商標です。なお、本文中では®、 ™マークは明記していません。

本製品はメモリースティック マイクロ™ (M2™)メディアに対応しています。 "M2™"は"メモリースティック マイクロ™" の略称です。本文では今後略称M2™を用い て記述します。

## 目次

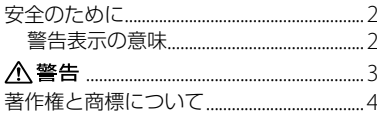

## 準備

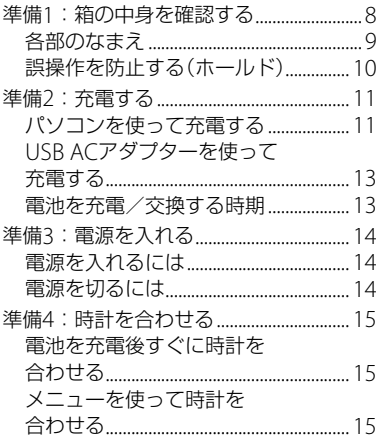

## 基本の操作

## その他の録音操作

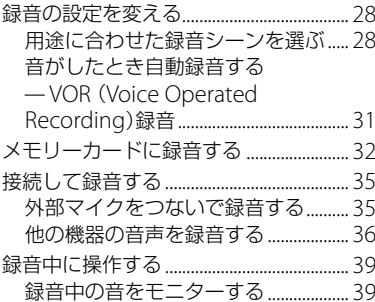

## [その他の再生操作](#page-39-0)

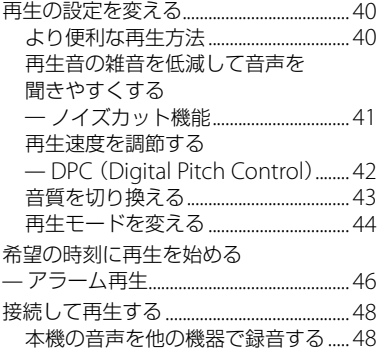

### [編集する](#page-48-0)

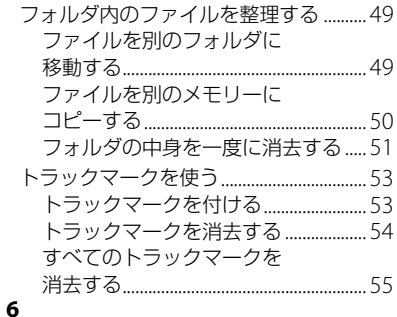

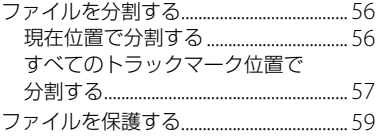

## FM[ラジオを聞く\(](#page-59-0)ICD-UX513Fのみ)

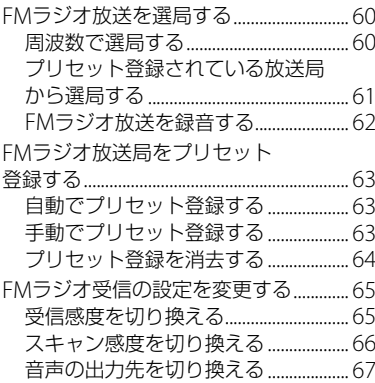

## [メニューについて](#page-67-0)

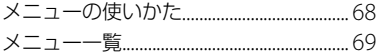

## [パソコンを活用する](#page-77-0)

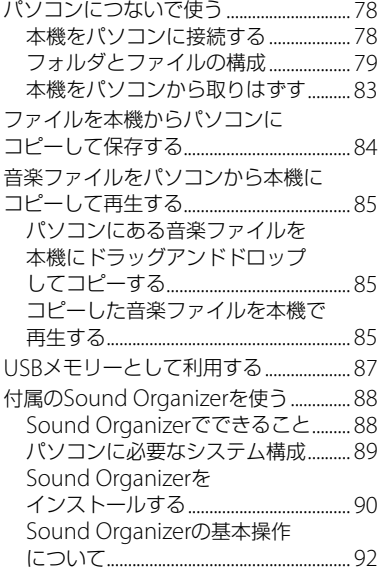

## [その他](#page-92-0)

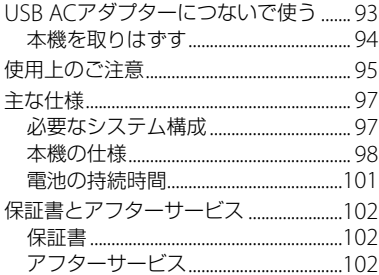

## [困ったときは](#page-102-0)

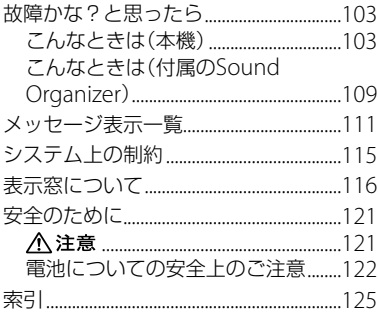

<span id="page-7-0"></span>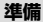

## **準備1:箱の中身を確認する**

本体(1)

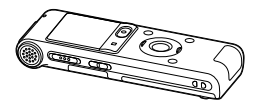

ステレオヘッドホン(1)

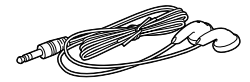

USB接続補助ケーブル(1)

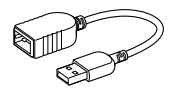

お使いのパソコンに本機を直接接続できな い場合は、付属のUSB接続補助ケーブルをお 使いください。

ソニー単4形充電式ニッケル水素電池(1)

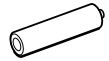

充電式電池用キャリングケース(1)

パソコン用アプリケーションソフト Sound Organizer (CD-ROM)(1)

キャリングポーチ(1)

取扱説明書(1)

保証書(1)

ソニーご相談窓口のご案内(1)

上手な録音ガイド(1)

この取扱説明書で説明している以外の変更 や改造を行った場合、本機を使用できなくな ることがありますので、ご注意ください。

## <span id="page-8-0"></span>**各部のなまえ**

#### 本体(表面)

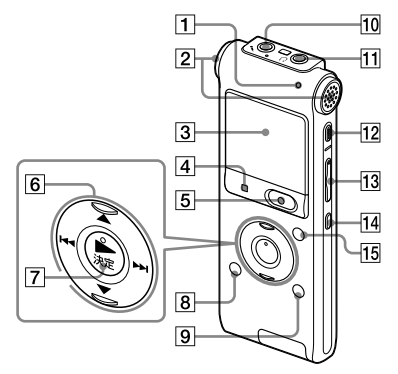

- 録/再ランプ
- 内蔵マイク(ステレオ)
- 3 表示窓
- 4 停止ボタン
- 5 録音/一時停止ボタン
- $\overline{6}$  コントロールボタン (A,  $\blacktriangledown$  /
	- **K4** (早戻し)、▶▶ (早送り))
- (再生)/決定ボタン\*
- ← (フォルダ)ボタン
- メニュー/ノイズカットボタン
- (マイク)ジャック\*
- (ヘッドホン)ジャック
- 12 消去ボタン
- 13 音量ー/+\*ボタン
- (リピート) A-Bボタン
- 15 トラックマークボタン

#### 本体(裏面)

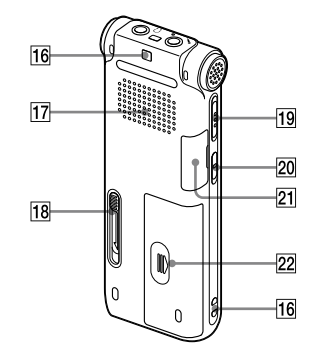

- 16 ストラップ取り付け部
	- (ストラップは付属していません。)
- 17 スピーカー
- スライド式USB端子用つまみ
- 19 ホールド/電源スイッチ
- **20 DPC (速度調節)スイッチ**
- M2™/microSDメモリーカードスロット
- 22 電池ぶた
- \* 凸点(突起)がついています。操作の目安、端子 の識別としてお使いください。

<span id="page-9-0"></span>**誤操作を防止する(ホールド)**

本機を持ち運ぶ際など、誤ってボタンが押さ れて動作するのを防ぐために、すべてのボタ ン操作を無効にすることができます(ホール ド)。

本機をホールド状態にするには

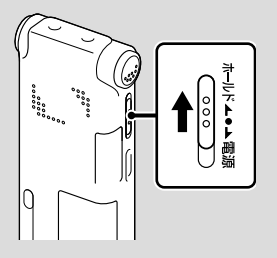

ホールド/電源スイッチを「ホールド」の方向 にスライドします。 「ホールド」が約3秒間表示され、すべてのボ

タン操作が無効になります。

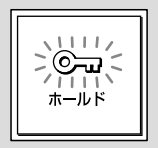

#### <span id="page-9-1"></span>ホールドを解除するには

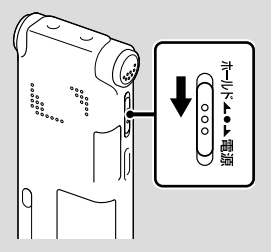

ホールド/電源スイッチを中央位置にスライ ドします。

#### ■ ご注意

録音中にホールドにした場合、すべてのボタン操 作が無効になります。録音を止めるには、まず ホールドを解除してください。

#### ホールド中でもアラーム再生は止められ ます。

アラーム再生時、どのボタンを押してもアラーム 音やファイル再生を止めることができます。(通 常のファイル再生は停止できません。)

## <span id="page-10-0"></span>**準備2:充電する**

## **パソコンを使って充電する**

本機を起動しているパソコンと接続して、電 池マークが「田田」になるまで充電してくださ **い。** 

電池を使いきった状態から約3時間30分で充 電が完了します。\*<sup>1</sup>

**1** 充電池を入れる。

電池ぶたを矢印の方向へずらして開け、 単4形充電式ニッケル水素電池(付属)を 入れ、ふたを閉めます。

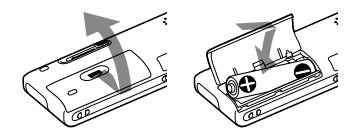

**2** 本機をパソコンにつなぐ。 裏面のUSB端子用つまみを矢印の方向へ スライドして、USB端子を起動している パソコンにつなぎます。\*<sup>2</sup>

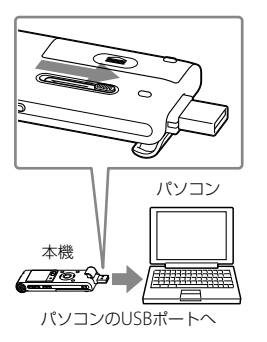

充電中は、「接続中」と電池マークがアニ メーション表示されます。

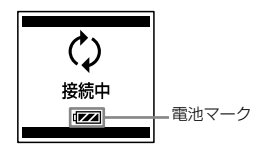

充電中が完了すると、電池マークが「 と表示されます。

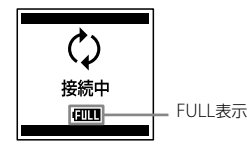

- **3** 本機をパソコンから取りはずす。 必ず下記の手順で取りはずしてください。 この手順で行わないと、本機にデータが 入っている場合に、データが破損して再 生できなくなるおそれがあります。
	- 録/再ランプが消えていることを確認 する。
	- パソコンで下記の操作を行う。 Windowsの場合: パソコンのデスクトップ下部で、以下 のアイコンを左クリックしてください。

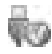

→[IC RFCORDFRの取り外し]を左ク リックしてください。

アイコン、メニューの表示はOSの種類に よって異なる場合があります。

Macintoshの場合:

デスクトップの「IC RECORDER」のア イコンをドラッグして、「ゴミ箱」アイ コンの上にドロップしてください。 パソコンから取りはずす方法について詳 しくは、お使いのパソコンの取扱説明書を ご覧ください。

3 木機をパソコンのUSBポートからはず し、本機のUSBつまみを矢印の方向に スライドしてUSB端子を収納する。

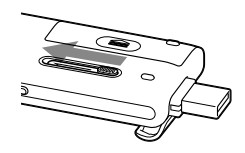

- \*<sup>1</sup> 室温で電池残量が無い状態から電池を充電し たときの目安です。電池の残量や電池の状態 などにより、前ページの充電時間と異なる場 合があります。また、充電式電池の温度が低 い場合や、データを木機に転送中なども充電 時間は長くなります。
- \*2 お使いのパソコンに木機を直接接続できない 場合は、付属のUSB接続補助ケーブルをお使 いください。

#### ■ ご注意

電池マークがアニメーション表示されていない 場合は、充電されていません。原因/処置につい ては、「故障かな?と思ったら」([103](#page-102-1)ページ)をご 覧ください。

#### 充電済みの充電池、または別売の単4形 アルカリ乾電池を使うときは

手順1にしたがって準備します。

#### 日 ご注意

単4形アルカリ乾電池(別売)は充電できません。

#### <span id="page-12-0"></span>ヒント

- 本機にはマンガン電池はお使いになれません。
- 電池を交換する際、電池を取りはずしても録音 したファイルやアラーム設定は消えません。
- 電池を交換する際、電池を取りはずしても約1 分間、時計は動いています。

## **USB ACアダプターを使って充電 する**

別売のUSB ACアダプター (AC-U501AD な ど)を使って充電することもできます([93](#page-92-1) ページ)。

#### <span id="page-12-1"></span>**電池を充電/交換する時期**

電池の残量が少なくなってくると、表示窓の アニメーション表示でお知らせします。

#### 電池の残量表示

- :「電池が残りわずかです」が表示されま す。電池の充電/交換時期が近づいて います。 ш
- 
- :「電池残量がありません」が表示され、 操作ができなくなります。

## <span id="page-13-0"></span>**準備3:電源を入れる**

## **電源を入れるには**

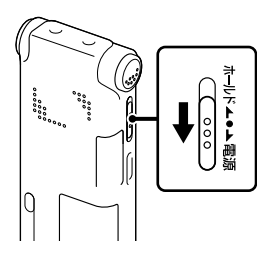

ホールド/電源スイッチを「電源」の方向へ1 秒以上スライドすると、「アクセス中...」のア ニメーションが表示され電源が入ります。

## **電源を切るには**

ホールド/電源スイッチを「電源」の方向へ? 秒以上スライドすると、「電源オフ」のアニ メーションが表示されます。 しばらくたつと表示が消灯して電源が切れま す。

### さヒント

- 長時間ご使用にならない場合は、電源を切って おくことをおすすめします。
- 停止状態で操作をしないまま放置していると、 「オートパワーオフ」機能が働きます。(お買い) 上げ時は、設定は10分になっています。)メ ニューでオートパワーオフ設定を変更すると、 電源オフまでの時間を変更できます。([76](#page-75-0)ペー ジ)

<span id="page-14-0"></span>**準備4:時計を合わせる**

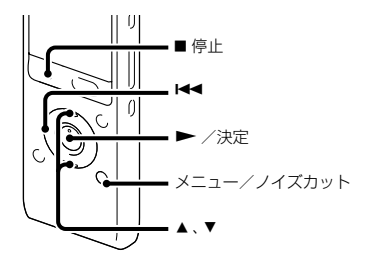

アラーム機能を使用したり、録音した日時を 記録するためには、本機の時計を合わせてお く必要があります。

お買い上げのあと、初めて電池を入れたとき や、電池を抜いたまま1分以上お使いになら なかったあとに電池を入れたときは、「時計を 設定してください」のアニメーションが表示 され、年表示が点滅します。

#### **電池を充電後すぐに時計を合わせる**

**1** 年月日と時分を合わせる。 コントロールボタンの▲ または▼を 押して、年、月、日、時、分の順で数字を 選び、▶(再生)/決定ボタンを押す。 年を設定するときは、西暦の下2桁の数字 を選んでください。

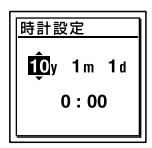

**2** 停止画面に戻すには、■停止ボタンを 押す。

### **メニューを使って時計を合わせる**

停止中にメニューを使って時計を合わせるこ とができます。

- **1** メニュー画面で「時計設定」を選ぶ。
	- メニュー/ノイズカットボタンを押し てメニューモードに入る。 メニュー画面が表示されます。

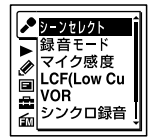

(fm(FMラジオタブ) は、ICD-UX513Fの み表示されます。)

2コントロールボタンの 【■ (早戻し)を 押した後、コントロールボタンの▲ま たは▼を押して ■(本体設定)タブを 選び、▶(再生)/決定ボタンを押す。

準備

③コントロールボタンの▲ または▼を押 して、「時計設定」を選び、▶ (再生) / 決定ボタンを押す。

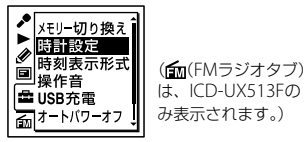

**2** コントロールボタンの▲または▼を 押して「自動」または「手動」を選び.  $\blacktriangleright$  (再生) /決定ボタンを押す。

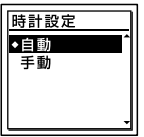

「自動」を選んだ場合:本機をパソコンに つないで付属のアプリケーションソフト Sound Organizerを起動すると、パソコ ンの時計に自動的に合わせます。 「手動」を選んだ場合は次の手順に進んで ください。

3 コントロールボタンの▲または▼を 押して、「10v1m1d」を選び、▶(再 生)/決定ボタンを押す。

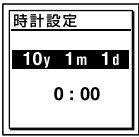

- **4** 年月日と時分を合わせる。 コントロールボタンの▲または▼を 押して、年、月、日、時、分の順で数字を 選び、▶(再生)/決定ボタンを押す。 年を設定するときは、西暦の下2桁の数字 を選んでください。
- **5** 停止ボタンを押して、メニューモー ドを終了する。

#### ■ ご注意

それぞれの手順の間を1分以上あけると、時計合 わせがキャンセルされ、通常の表示に戻ります。

#### 現在日時を表示するには

停止中に 停止ボタンを押すと現在日時が 約3秒間表示されます。

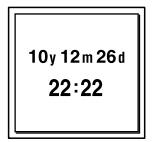

<span id="page-16-1"></span><span id="page-16-0"></span>**録る**

#### 日ご注意

- 録音を始める前に、必ず電池残量表示([13](#page-12-1)ページ)を確認してください。
- 録音中、本機に手などがあたったり、こすったりすると雑音が録音されてしまうことがあります。 ご 注意ください。

#### さヒント

- 録音をする前に、あらかじめためし録りするか、録音モニター ([39](#page-38-0)ページ)をしながら録音することを おすすめします。
- 緑音の設定は、付属の「上手な録音ガイド」を参照してください。

#### フォルダを選ぶ

**1** ホールド/電源スイッチを中央位置にスライドし、ホー ルドを解除する([10](#page-9-1)ページ)。

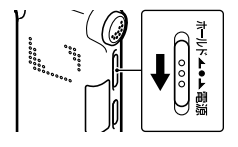

2 <del>(</del>コ) (フォルダ) ボタンを押してフォルダ選択画面を表 示する。

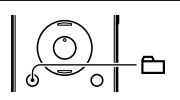

3 コントロールボタンの K<4 (早戻し)を押した後、コン トロールボタンの▲または▼を押して (Voice)タブ を選び、コントロールボタンの▶▶(早送り)を押す。

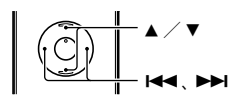

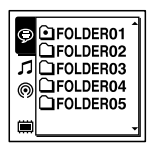

#### ロご注意

お買い上げ時には、●(Voice)タブのみ表示されます。 (Music)タブ、 (Podcast)タブは、パソコンからファイル を転送すると表示されます([85](#page-84-0)、[89](#page-88-0)ページ)。 また、■(内蔵メモリー)タブは、本機にメモリーカードを入れ ると表示されます([33](#page-32-0)ページ)。

4 コントロールボタンの▲または▼を押して録音したい フォルダを選ぶ。

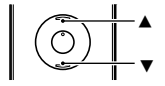

お買い上げ時には  $\bigcap$  FOLDER 01  $\sim$  05の5個のフォルダ が作られています。

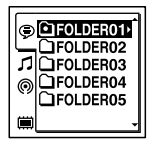

5 <del>▶</del> (再生) /決定ボタンを押す。

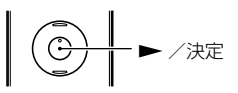

### 録音を始める(オート(AGC)録音)

**1** 内蔵マイクを録音する音の方向へ向ける。

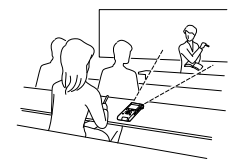

2 停止中に●録音/一時停止ボタンを押す。 録/再ランプが赤く点灯します。 ● 録音/一時停止ボタンは、録音中ずっと押し続ける必要 はありません。 新しいファイルは自動的に一番最後に録音されます。

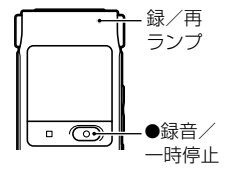

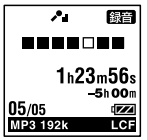

#### 録音を止める

**1** 停止ボタンを押す。 「アクセス中...」のアニメーションが表示され、今録音した ファイルのはじめで停止します。

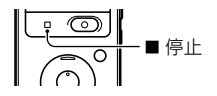

#### アクセス中のご注意

画面上に「アクセス中...」のアニメーションが出ている間は、メモリーへ録音データを記録してい ます。アクセス中は、電池をはずしたり、USB ACアダプター(別売)を抜き挿ししたりしないで ください。データが破損するおそれがあります。

#### その他の操作

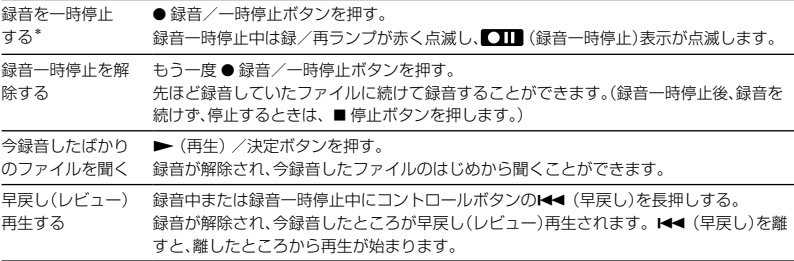

\* 録音を一時停止して約1時間たつと、録音一時停止は解除され、録音停止になります。

### ヒント

- ●ひとつのフォルダには最高199のファイルが録音できます。
- 付属のSound Organizerを使うと、新しいフォルダを作ったり、フォルダを消去することができます (88ページ)。
- 録音の設定は、付属の「上手な録音ガイド」を参照してください。

<span id="page-20-0"></span>再生を始める

**1** ホールド/電源スイッチを中央位置にスライドし、ホー ルドを解除する([10](#page-9-1)ページ)。

**2** (フォルダ)ボタンを押す。

3 コントロールボタンの 14■ (早戻し)を押した後、コン トロールボタンの▲または▼を押して (Voice)タ ブ、 $\mathcal{J}(\mathsf{M} \cup \mathsf{S}(\mathsf{C}) \otimes \mathsf{C})$ 、 (Podcast)タブのいずれかを選 び、コントロールボタンの▶▶ (早送り)を押す。

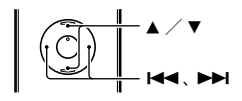

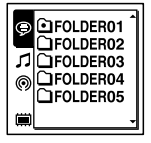

- **4** コントロールボタンの▲または▼を押して、フォルダ を選ぶ。
- ▲ ▼

- 5 コントロールボタンの▶▶ (早送り)を押す。
- **6** コントロールボタンの▲または▼を押して、ファイルを選ぶ。

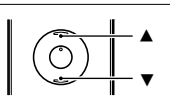

▸

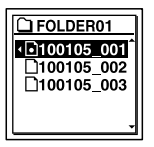

**7 ▶**(再生)/決定ボタンを押す。 すぐに再生が始まり、録/再ランプが緑に点灯します。 (メニュー「ランプ」を「オフ」に設定しているときは点灯し ません([74](#page-73-0)ページ)。)

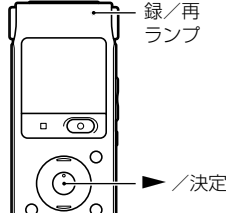

**8** 音量-/+ボタンを押して、音量を調節する。

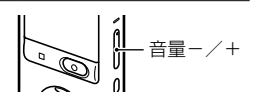

#### 再生を止める

1 ■ 停止ボタンを押す。

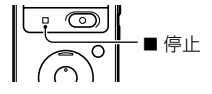

#### その他の操作

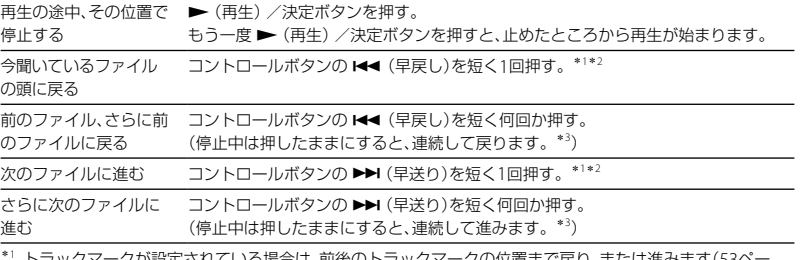

トフックマークか設定されている場合は、削後のトラックマークの位置まで戻り、または進みます([53](#page-52-0)  $\langle \overline{z} \rangle$ .

\*<sup>2</sup> メニュー「イージーサーチ」が「オフ」に設定されている場合の操作です([40](#page-39-0)ページ)。

\*<sup>3</sup> トラックマークには止まりません。

#### タブ表示について

本機で保存するフォルダは、録音可能エリアと再生専用エリアに分けて管理され、タブで表示さ れます。フォルダを選ぶときは、タブを切り換えることによりエリアを移動することができます。

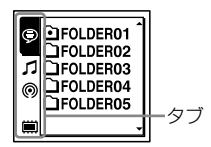

基本の操作

基本の操作

(Voice):録音可能エリア。本機で録音したファイルを管理するためのエリアです。

(Music):再生専用エリア。パソコンから転送した音楽ファイルを管理するためのエリアです。 (Podcast):再生専用エリア。パソコンから転送したポッドキャストを管理するためのエリ アです。

■ (内蔵メモリー)または 【 | (外部メモリー): 本機の内蔵メモリーと外部メモリー (メモリー カード)を切り換えることができます([33](#page-32-1)、[34](#page-33-0)ページ)。

お買い上げ時には、(Voice)タブのみ表示されます。 (Music)タブ、 (Podcast)タブは、 パソコンからファイルを転送すると表示されます([85](#page-84-0)、[89](#page-88-0)ページ)。

また、 (内蔵メモリー)タブは、本機にメモリーカードを入れると表示されます([33](#page-32-0)ページ)。

#### ファイル再生時の画面表示について

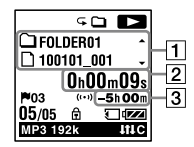

11 ファイル情報表示

コントロールボタンの ▲ または ▼ を押して再生中のファイル情報を確認することができます。 本機で録音されたファイルは、下記のように表示されます。

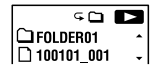

: フォルダ名を表示:FOLDER01 ~ FOLDER05

■ : ファイル名を表示:年月日 番号 (100101\_001またはFM\_100101\_001)

**SO 13**  $\mathbf{2}$  My Recording<br> $\mathbf{1}$ 100101 001

: アーティスト名を表示:My Recording

10分以上、10時間未満の場合:時間と分

10分未満の場合:分と秒

■ : タイトル名を表示:年月日 番号 (100101\_001またはFM\_100101\_001)

カウンタ情報表示

メニューでお好みの表示モードを選ぶことができます([74](#page-73-1)ページ)。 経過時間:1ファイルの経過時間 残り時間:1ファイルの残り時間 録音日付:録音した日付 録音時刻:録音した時刻 3 録音可能時間表示 録音可能時間を時間、分、秒で表示します。 10時間以上の場合:時間

<span id="page-25-0"></span>**消す**

#### ■ ご注意

一度消去した内容はもとに戻すことはできません。ご注意ください。

#### ファイルを選び消去する

**1** ホールド/電源スイッチを中央位置にスライドし、ホー ルドを解除する([10](#page-9-1)ページ)。

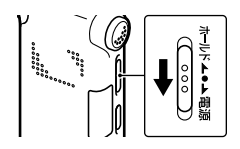

- **2** 停止中または再生中に消去したいファイルを選ぶ。
- **3** 消去ボタンを押す。 「消去しますか?」と表示され、確認のため、選んだファイル が再生されます。

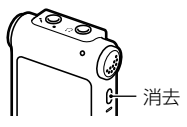

**4** コントロールボタンの▲または▼を押して、「実行」を<br>選ぶ。 選ぶ。

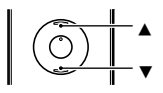

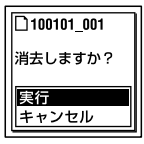

5 <del>▶</del> (再生) /決定ボタンを押す。 「消去中...」のアニメーションが表示され、ファイルが1件消 去されます。 ファイルを消すと、次のファイルが自動的に繰り上がるの で、間に空白部分は残りません。

#### 途中で消去をやめる

**1** 「ファイルを選び消去する」の手順4で「キャンセル」を 選び、(再生)/決定ボタンを押す。 /決定

#### 他のファイルを消去するには

「ファイルを選び消去する」の手順2から手順5を繰り返します。

#### ひとつのファイルの一部分だけ消去するには

ファイル分割([56](#page-55-0)ページ)で消去する部分としない部分に分け、消去したい部分のファイル番号 を選んで「ファイルを選び消去する」の手順3から手順5の操作をします。

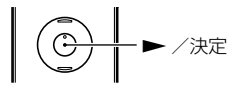

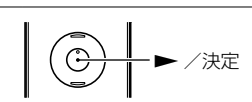

## <span id="page-27-0"></span>**録音の設定を変える**

## **用途に合わせた録音シーンを選ぶ**

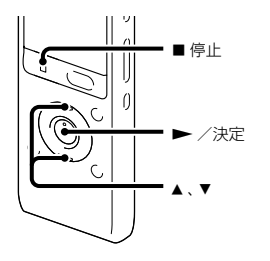

さまざまな録音シーンに合わせて、録音モー ド([70](#page-69-0)ページ)やマイク感度([71](#page-70-0)ページ)など の録音に必要な項目を、一括でおすすめの設 定に切り換えることができます。それぞれの シーンの設定は、お好みに合わせて編集する ことができます。

**1** メニュー (録音)タブ 「シーン セレクト|を選び、▶ (再生) /決定 ボタンを押して決定する。

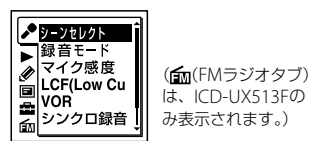

2 コントロールボタンの▲または▼を 押して、お好みのシーンを選び、▶(再 生)/決定ボタンを押す。

<span id="page-27-1"></span>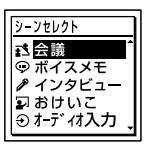

シーンセレクト以外にも上手に録音する ための設定方法があります。 それぞれの用途に合わせた、より詳細な 録音設定については、ICレコーダーカス タマーサポートページをご覧ください。 http://www.sony.co.jp/ic-rec-support

3 コントロールボタンの▲または▼を 押して、「設定完了」を選び、▶(再生) /決定ボタンを押す。

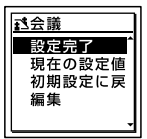

**4 ■停止ボタンを押して、メニューモー** ドを終了する。

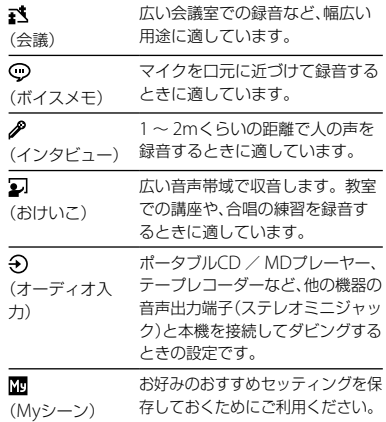

#### 日ご注音

- 録音中にシーン設定することはできません。
- 手順1 ~ 3でシーンセレクト画面が表示されて から操作しない状態が60秒以上続くと、停止画 面になります。

### シーンセレクトの設定項目をお好みに 編集するには

**1** 「用途に合わせた録音シーンを選ぶ」の手 順2で、編集したいシーンを選択したら、コ ントロールボタンの▲ または▼を押して、 「現在の設定値から編集」または「編集」を 選び、▶(再生)/決定ボタンを押す。

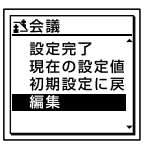

2 コントロールボタンの▲または▼を押 して、変更したいメニューを選び、▶(再 生)/決定ボタンを押す。

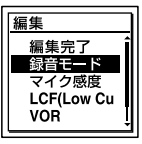

- **3** コントロールボタンの▲または▼を押 して、変更したい設定項目を選び、▶(再 生)/決定ボタンを押して決定する。 それぞれのメニュー、設定項目について詳し くは[70](#page-69-1) ~ [72](#page-71-0)ページをご覧ください。
- 4 コントロールボタンの▲または ▼を押し て、「編集完了」を選び、(再生)/決定 ボタンを押す。

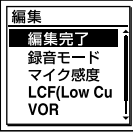

**5 ■停止ボタンを押して、メニューモード** を終了する。

#### ロ ご注意

設定項目を変更してもシーンセレクトの選択は 継続されます。

#### シーンセレクトの設定項目を初期値に 戻すには

- **1** 「用途に合わせた録音シーンを選ぶ」の手 順2で、初期値に戻したいシーンを選択し たら、コントロールボタンの▲または▼ を押して、「初期設定に戻す」を選び、 ▶(再生)/決定ボタンを押す。 「設定値を初期値に戻しますか?」と表示さ れます。
- 2 コントロールボタンの▲または▼を押 して、「実行」を選び、▶ (再生) /決定ボ タンを押す。 設定項目がお買い上げ時の状態に設定され ます。
- **3** 停止ボタンを押して、メニューモード を終了する。

#### お買い上げ時の設定項目

それぞれのメニュー、設定項目について詳し くは[70](#page-69-1) ~ [72](#page-71-0)ページをご覧ください。

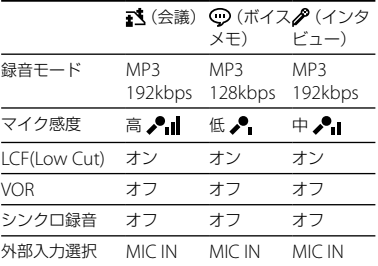

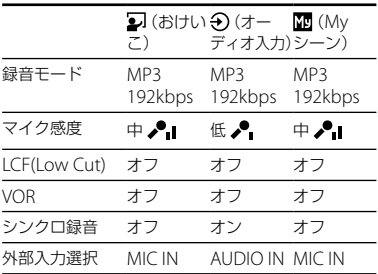

## <span id="page-30-0"></span>**音がしたとき自動録音する ̶ VOR (Voice Operated Recording)録音**

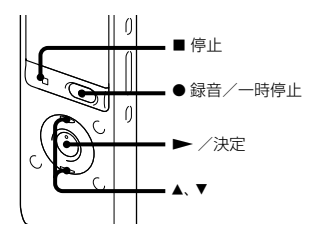

ある大きさ以上の音をマイクが拾うと自動的 に録音が始まり、音が小さくなると録音が一 時停止するように、メニューで設定すること ができます。

**1** メニュー → ♪(録音)タブ → [VORI を選び、(再生)/決定ボタンを押 して決定する。

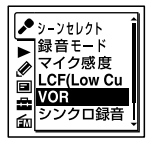

(fm(FMラジオタブ) は、ICD-UX513Fの み表示されます。)

2 コントロールボタンの▲または▼を

<span id="page-30-1"></span>押して、「オン」を選び、▶ (再生) / 決定ボタンを押す。 お買い上げ時は、「オフ」設定になってい ます。

- **3** 停止ボタンを押して、メニューモー ドを終了する。
- 4 緑音/一時停止ボタンを押す。 VOR BS音が表示されます。

マイクで拾う音が一定レベル以下まで小さく なると、VORCIII (録音一時停止)が点滅し て、VOR録音が一時停止状態になります。 VOR録音一時停止状態のときに、マイクが一 定レベル以上の大きさの音を拾うと、VOR録 音が再開されます。

#### VOR録音を解除するには

手順2で「VOR」を「オフ」にします。

#### 日 ご注意

- VOR機能は周囲の環境に左右されます。状況 に合わせてマイク感度を切り換えてください。 マイク感度を切り換えても思いどおりに録音 できないときや、大切な録音をするときは、メ ニューで「VOR」を「オフ」に設定してください。
- VOR録音中に●録音/一時停止ボタンを押して 録音を一時停止すると■■■だけが点滅します。
- シンクロ録音中([37](#page-36-0)ページ)、FMラジオ放送録 音中([62](#page-61-0)ページ)はVOR機能は働きません。

## <span id="page-31-0"></span>**メモリーカードに録音する**

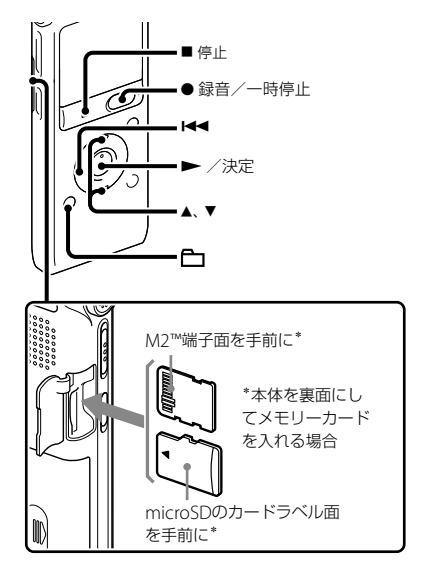

本機では、内蔵メモリーの他に、別売のメモ リーカードに音声を記録できます。

### 本機で使用できるメモリーカード

本機では、以下のメモリーカードをお使いに なれます。

- メモリースティックマイクロ™(M2™): 16 GBまで対応。
- microSDカード:2 GB以下(FAT16)の microSDまたは4 GB  $\sim$  32 GB (FAT32)の microSDHC。

64 MB以下のカードについては対応しており ません。

当社基準において動作確認をしたmicroSD/ microSDHCカードは次のとおりです。

#### microSD/microSDHCカード

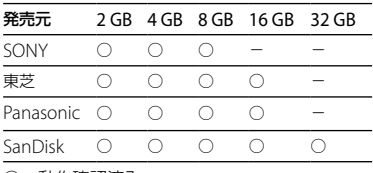

○:動作確認済み

-:未確認

2010年9月現在

ICD-UX512/UX513Fでは、2010年9月現在発売 されているメモリーカードによる動作確認を 行っています。 最新の動作確認済みメモリーカードについては、 ICレコーダーカスタマーサポートページ http://www.sony.co.jp/ic-rec-support をご覧ください。

<span id="page-32-0"></span>本書では、M2™とmicroSDカードを総称して「メ モリーカード」と呼びます。

また、M2™/microSDメモリーカードスロット は「メモリーカードスロット」と呼びます。 メモリーカードに記録・再生できるファイルのサ イズは本機の仕様上、1ファイルにつきLPCMは 2 GB未満、MP3/WMA/AAC-LCは1 GB未満です。 1枚のM2™には、最大4,074件のファイルを記録 できます。

#### ■ ご注意

すべてのメモリーカードの動作を保証するもの ではありません。

#### メモリーカードを入れる

緑音する前に、メモリーカードに保存されて いるデータをパソコンに保存し、本機で フォーマットして空の状態にしてからお使い ください([76](#page-75-1)ページ)。

- **1** 停止中にメモリーカードスロットのカ バーを開ける。
- **2** 前ページの図の向きで、M2™または microSDカードをメモリーカードスロッ トに、カチッと音がする奥までしっかり 差し込み、カバーを閉める。

#### メモリーカードを取り出すには

メモリーカードを一度奥に押します。手前に 出てきたら、メモリーカードスロットから取 り出します。

フォルダとファイルの構成について 内蔵メモリーのフォルダとは別に、メモリー カード内に5個のフォルダが作成されます。 フォルダとファイルの構成は、内蔵メモリー とは異なります([81](#page-80-0)ページ)。

#### ■ ご注意

- 録音/再生/フォーマット中は、メモリーカー ドを抜き差ししないでください。故障の原因 となります。
- 表示窓に「アクセス中...」のアニメーションが表 示されている間はメモリーカードを取り出さ ないでください。データが破損するおそれが あります。
- メモリーカードが認識されない場合はメモリー カードを取り出し、再度入れ直してください。
- メモリーカードスロットのカバーは、しっかり 閉じてください。また、挿入口には、液体・金属・ 燃えやすいものなど、メモリーカード以外のも のは挿入しないでください。火災・感電・故 障の原因となります。

#### <span id="page-32-1"></span>メモリーカードに切り換える(フォルダ 選択画面から)

- **1 □**(フォルダ)ボタンを押す。 フォルダ選択画面が表示されます。
- 2 コントロールボタンの144 (早戻し)を押 した後、コントロールボタンの▲ または ▼を押して ■(内蔵メモリー)タブを選 び、▶(再生)/決定ボタンを押す。
- **3** コントロールボタンの▲または▼を押 して、「メモリーカード」を選び、▶(再 生)/決定ボタンを押す。

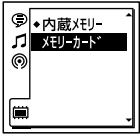

■(内蔵メモリー)タブが 【 (外部メモ リー)に変わり、フォルダ選択画面が表示さ れます。

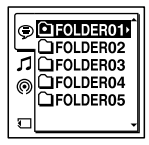

**4** 停止画面に戻すには、■停止ボタンを押す。

#### 内蔵メモリーに戻すには

手順3で「内蔵メモリー」を選びます。

#### <span id="page-33-0"></span>メモリーカードに切り換える(メニュー から)

1 メニュー → ■(本体設定)タブ → 「メモ リー切り換え」を選び、 (再生)/決 定ボタンを押して決定する。

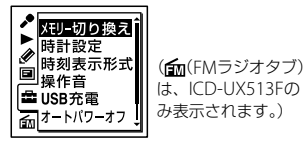

2 コントロールボタンの▲または▼を押 して、「メモリーカード」を選び、▶(再 生)/決定ボタンを押す。

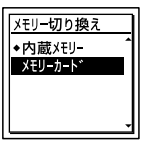

お買い上げ時は、「内蔵メモリー」設定になっ ています。 メモリーカードがフォーマット済みの場合 は手順5に進んでください。

- **3** メモリーカードをフォーマットしていない 場合は、メニュー → 「■ | (本体設定)タブ →「フォーマット」を選び、▶ (再生) / 決定ボタンを押して決定する。 「全てのデータを消去しますか?」と表示さ れます。
- 4 コントロールボタンの▲または▼を押 して、「実行」を選び、▶ (再生) /決定ボ タンを押して決定する。
- **5 ■停止ボタンを押して、メニューモード** を終了する。

### 内蔵メモリーに戻すには 手順2で「内蔵メモリー」を選びます。

#### 録音を開始するには

フォルダを選び、● 録音/一時停止ボタン を押します。詳しい操作方法については、 [17](#page-16-1)ページをご覧ください。

## <span id="page-34-0"></span>**接続して録音する**

## **外部マイクをつないで録音する**

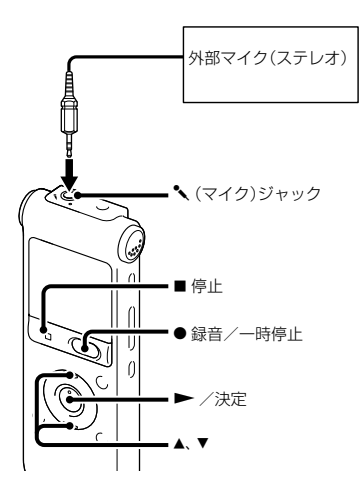

**1** 停止中に外部マイクを (マイク) ジャックにつなぐ。 画面に「外部入力選択」が表示されます。 「外部入力選択」が表示されない場合には メニューで設定してください([72](#page-71-0)ページ)。 2 コントロールボタンの▲または▼を 押して、「MIC IN |を選び、▶ (再生) /決定ボタンを押す。

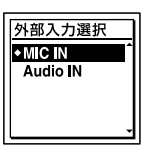

お買い上げ時は、「MIC IN」設定になって います。

- **3** 停止ボタンを押して、メニューモー ドを終了する。
- 4 録音/一時停止ボタンを押す。 内蔵マイクは自動的に切れ、外部マイク の音を録音します。 入力レベルが適正ではない場合は、本機 のマイク感度の設定を変更してください。 プラグインパワー対応のマイクを使うと、 マイクの電源は本機から供給されます。

#### **、 お使いになれるマイク**

ソニー製エレクトレットコンデンサーマイクロ ホン(ステレオマイク) FCM-CS10、FCM-CZ10(別売)などをお使いいただけます。

#### <span id="page-35-0"></span>電話機や携帯電話の音声を録音する

別売のECM-TL1を使うと、電話機や携帯電話で の自分と相手の声を録音することができます。 接続方法などについて詳しくは、ECM-TL1 の取扱説明書をご覧ください。

#### ロ ご注意

- 録音する場合には、本機と接続後、通話状態と 録音レベルをご確認の上ご使用ください。
- 呼び出し音、発信音を録音した場合、会話が小 さい音で録音されることがあります。そのよ うな場合には、通話状態になってから本機を録 音状態にしてください。
- 電話機の種類、回線の状況によってVOR機能 ([31](#page-30-1)ページ)が働かないことがあります。
- 本機を使って通話録音をした場合、万一、これ らの不都合により録音されなかった場合は、一 切の責任を負いません。

### **他の機器の音声を録音する**

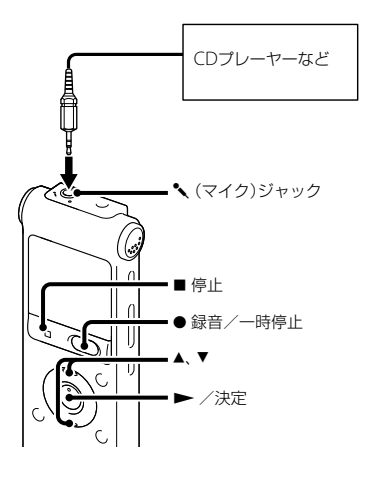

CDプレーヤーなど他の機器の音声を本機に録 音することによって、パソコンを使わなくても、 音楽ファイルを作成することができます。 メニューの「シーンセレクト」で「オーディオ入 力」を選ぶと、他の機器の音声を録音するのに 適した録音設定になります。設定方法は、[28](#page-27-1) ページをご覧ください。

#### **Ö**ヒント

 録音をする前に、あらかじめためし録りをして から、録音することをおすすめします。
• 入力レベルが適正ではない場合は、他の機器の ヘッドホン端子(ステレオミニジャック)を 使って本機と接続し、つないだ機器側で音量を 調節してください。

シンクロ録音機能を使って録音する

2秒以上無音の部分が続いた場合、録音は一 時停止状態になり、次に音を感知したところ から新しいファイルとして録音します。 メニューの「シーンセレクト」で「オーディオ入 力」を選ぶと、「オン」に設定されています(お買 い上げ時)。

1 メニュー → ♪(録音)タブ → 「シンク □録音 |を選び、▶ (再生) /決定ボ タンを押して決定する。

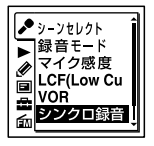

(fm(FMラジオタブ) は、ICD-UX513Fの み表示されます。)

2 コントロールボタンの▲または▼を 押して、「オン」を選び、▶ (再生) / 決定ボタンを押す。 お買い上げ時は、「オフ」設定になってい ます。

- **3 ■停止ボタンを押して、メニューモー** ドを終了する。
- <span id="page-36-0"></span>**4** 停止中に他の機器を本機につなぐ。 他の機器の音声出力端子(ステレオミニ ジャック)を別売のソニー製オーディオ コ ード([48](#page-47-0)ページ)を使って、本機の (マイク)ジャックにつなぎます。 画面に「外部入力選択」が表示されます。 「外部入力選択」が表示されない場合には メニューで設定してください([72](#page-71-0)ページ)。
- **5** コントロールボタンの▲または▼を 押して、「Audio IN | を選び、▶ (再生) /決定ボタンを押す。

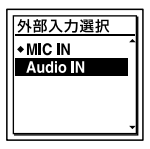

お買い上げ時は、「MIC IN」設定になって います。

**6 ●** 録音/一時停止ボタンを押す。 SYNCIOTT が点滅してシンクロ録音がー 時停止の状態になります。

**7** つないだ機器で再生を始める。

SYNC SSE が表示され、シンクロ緑音が 開始されます。

2秒以上無音の部分が続くと、 SYNCTTT が点 滅して、シンクロ録音が一時停止状態になり ます。シンクロ録音一時停止状態のときに、 次に音を感知したところから新しいファイル として、シンクロ録音が再開されます。

#### ■ ご注意

- シンクロ録音中は 録音一時停止([20](#page-19-0)ページ)や VOR録音([31](#page-30-0)ページ)、トラックマーク登録(53 ページ)はできません。
- ご使用の機器によっては、音声入力レベルの違 いなどによりシンクロ録音機能が正常に動作 しない場合があります。
- 他の機器の音声を録音する場合はマイク感度 の切り替えはできません。

## シンクロ録音機能を使わずに録音する には

「シンクロ録音機能を使って録音する」の手順 2で「オフ」を選び、手順3 ~ 7に従ってつない だ機器から録音を行います。

手順6で、●録音/一時停止ボタンを押すと、 内蔵マイクは自動的に切れ、つないだ機器の 音声が録音されます。

# **録音中に操作する**

# **録音中の音をモニターする**

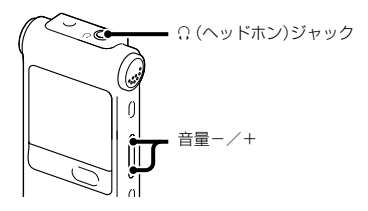

付属のステレオヘッドホンを (ヘッドホ ン)ジャックにつなぐと、録音中の音をモニ ターすることができます。

ヘッドホンからの音量(モニター音量)は、音 量-/+ボタンを押して調節します。録音 される音量に影響はありません。

### ■ ご注意

ヘッドホン使用時に、ヘッドホンコードが本機に 触れると、擦れ音として録音されてしまう場合が あります。あらかじめコードを固定しておくこ とをおすすめします。

# <span id="page-39-0"></span>**再生の設定を変える**

# **より便利な再生方法**

### 高音質で再生するには

- ヘッドホンで聞く: 付属のステレオヘッドホンを (ヘッドホ ン)ジャックにつないでください。スピー カーからは音が出なくなります。
- 外部スピーカーで聞く: 別売のアクティブスピーカーを (ヘッド ホン)ジャックにつないでください。

### 聞きたいところをすばやく探すには —イージーサーチ機能

メニューの中で「イージーサーチ」を「オン」に 設定しておくと、再生中にコントロールボタ ンの▶▶(早送り)または K4 (早戻し)を何 度か押して聞きたいところまで早送り、早戻 しをして聞くことができます([72](#page-71-1)ページ)。 コントロールボタンの K<4 (早戻し)を1回 押すごとに約3秒前、▶▶ (早送り)を1回押 すごとに約10秒先を再生します。会議録音 などで、聞きたいところをすばやく探すのに 便利です。

## 再生中に早送り/早戻しするには (キュー/レビュー)

- 早送り(キュー): 再生中にコントロールボタンの▶▶(早送 り)を押したままにして、聞きたいところで 離します。
- 早戻し(レビュー): **再生中にコントロールボタンの K4 (早戻** し)を押したままにして、聞きたいところで 離します。

最初は少しずつ早送り/早戻しされるので、 1語分だけ戻したり、送ったりして聞きたい ときに便利です。押し続けると、高速での早 送り/早戻しになります。

## 最後のファイルの終わりまで再生または 早送り(キュー)すると

- 最後のファイルの終わりまで来ると、「FILE END」表示が約5秒間点灯します。
- 「FILE END」と録/再ランプが消えると、最後 のファイルの頭に戻って止まります。
- 「FILE END」の点灯中にコントロールボタンの 【← (早戻し)を押したままにすると、早戻しさ れ、離したところから再生が始まります。
- 最後のファイルが長時間のファイルの場合で、 ファイル中の後ろの方を探して再生したい場 合は、コントロールボタンの▶▶ (早送り)を 押し続けていったんファイルの最後まで早送 りして、「FILE END」表示の点灯中にコント ロールボタンの K<4 (早戻し)を押して聞きた いところまで早戻しして探すと便利です。
- 最後のファイル以外の場合は、次のファイルの 頭に送ってから再生中に早戻しするとすばや く探せます。

## **再生音の雑音を低減して音声を聞 きやすくする ― ノイズカット機能**

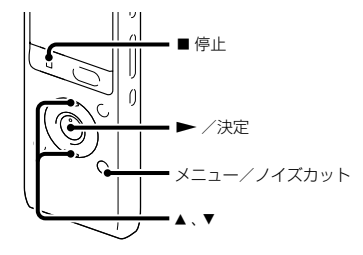

再生時に、ノイズカット機能を有効に設定す ると、音声以外の周辺ノイズをカットします。 音声帯域を含むすべての周波数帯域のノイズ を低減するため、クリアな音質で再生するこ とができます。

#### ■ ご注意

- 録音した音声の状態によって、効果に違いが出 る場合があります。
- 内蔵スピーカーで再生している場合はノイズ カット機能は働きません。
- ノイズカット機能が「オン」になっている場合 は、エフェクト機能は働きません。
- FMラジオ受信時はノイズカット機能は働きま せん。
- AAC-LCならびにWMAファイル再生時は、ノ イズカット機能は働きません。
- <span id="page-40-0"></span>**1** 停止/再生時にメニュー/ノイズカッ トボタンを2秒以上押す。 ノイズカット設定画面が表示されます。
- 2 コントロールボタンの▲または▼を 押して、「強」または「弱」を選び、▶ (再生)/決定ボタンを押す。

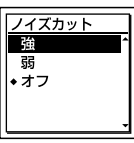

お買い上げ時は、「オフ」設定になってい ます。

**3** 停止ボタンを押して、メニューモー ドを終了する。

# ノイズカットを解除するには

手順2で「オフ」を選択します。

### メニューで設定するには

メニューの▶(再生)タブから「ノイズカッ ト」を選び、設定します。

# **再生速度を調節する ̶ DPC (Digital Pitch Control)**

### 本体(裏面)

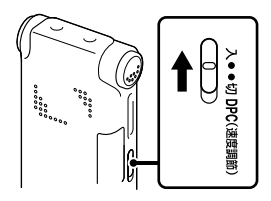

### 本体(表面)

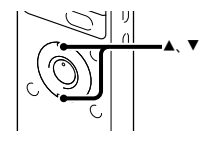

再生速度を0.50倍速から2.00倍速の間で調節

できます。その際、音程はデジタル処理により、 自然に近いレベルで再生します。

- **1** DPC (速度調節)スイッチを「入」にする。
- 2 再生中にコントロールボタンの▲ま たは を押して、再生速度を調節する。
	- ▼:005倍速刻みで遅くする(x0.50~  $x1.00$
	- ▲: 0.10倍速刻みで速くする(x1.00 ~  $x2.00$

ボタンを長押しすると連続して設定でき ます。

お買い上げ時は、「x0.70」になっています。

### 通常の再生速度に戻すには

DPC (速度調節)スイッチを「切」にします。

### ■ ご注意

ファイルがI PCM/WMA/AAC-I Cの場合は、再生 速度はx0.50 からx1.00の間でしか調節できませ ん。「NO FAST」が表示されます。

## <span id="page-42-0"></span>**音質を切り換える**

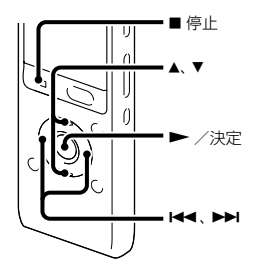

- メニューで再生する音楽によって適した効果 を設定します。
- 1 停止/再生時にメニュー→▶(再生) タブ→「エフェクト」を選び、▶(再 生)/決定ボタンを押して決定する。

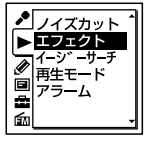

(fm(FMラジオタブ) は、ICD-UX513Fの み表示されます。)

2 コントロールボタンの▲または▼を 押して、お好みの音質を選び、▶(再 生)/決定ボタンを押す。

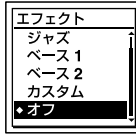

- **3** 停止ボタンを押して、メニューモー ドを終了する。
- ポップス 中域を強調したヴォーカルなどに適した 音質になります。 ロック 低域と高域を最も強調した迫力のある音 質になります。 ジャズ 高域を強調した張りのある音質になりま す。 ベース1 低音が強調されます。 ベース2 低音が更に強調されます。 カスタム 5バンドのサウンドレベルを自由に設定 できます。 オフ エフェクト機能を無効にします。

お買い上げ時は、「オフ」設定になっています。

## 自分好みの音質に設定するには

- **1** 手順2で「カスタム」を選び、▶(再生) / 決定ボタンを押す。 カスタム設定画面が表示されます。
- **2** 100Hz、300Hz、1kHz、3kHzまたは 10kHzの周波数帯のレベルを調節する場 合は、コントロールボタンの K4 (早戻 し)または▶▶(早送り)を押してそれぞ れの周波数帯へ移動し、コントロールボ タンの▲ または▼を押してレベルを調 節する。

-3 ~ +3の7段階に設定できます。

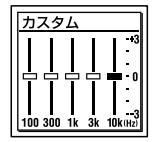

- 3 ▶ (再生) /決定ボタンを押す。
- **4** 停止ボタンを押して、メニューモード を終了する。

#### ロ ご注意

- 内蔵スピーカーで再生している場合やFMラジ オ受信中には設定は無効となります。
- ノイズカットが有効に設定されている場合は、 エフェクト機能は働きません。

**再生モードを変える**

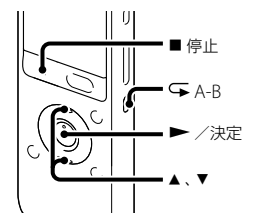

メニューで用途に応じた再生モードを選ぶこ とができます。

**1** 停止/再生時にメニュー (再生) タブ→「再生モード」を選び、▶(再 生)/決定ボタンを押して決定する。

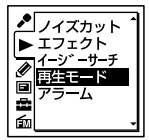

(fm(FMラジオタブ) は、ICD-UX513Fの み表示されます。)

**2** コントロールボタンの▲または▼を 押して、「1」、「△」、「ALL」、「⊊1」、 「⊊ □または「⊊ ALL」を選び、▶ (再生)/決定ボタンを押す。

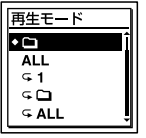

## **3** 停止ボタンを押して、メニューモー ドを終了する。

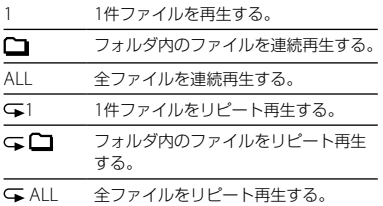

お買い上げ時は、「◯ 設定になっています。

### 必要な部分だけを再生する — A-Bリ ピート

- **1** 再生中に (リピート) A-Bボタンを押し て、A点を指定する。 「A-B B?」が表示されます。
- **2** もう一度 (リピート) A-Bボタンを押し て、B点を指定する。 「GA-B」が表示されて、指定した区間が繰り 返し再生されます。

A-Bリピート再生を止めて通常の再生に戻す には:

▶ (再生) /決定ボタンを押します。

A-Bリピート再生を停止するには: ■停止ボタンを押します。

A-Bリピートの範囲を変えるには: A-Bリピート再生中にもう一度 ⊊(リピート) A-Bボタンを押すと、手順1に戻り、新しいA点 が設定されます。手順2に従ってB点を指定 します。

### ■ ご注意

A点およびB点は、ファイルの先頭または終端付 近や、トラックマーク付近では設定できません。

# **希望の時刻に再生を始める ̶ アラーム再生**

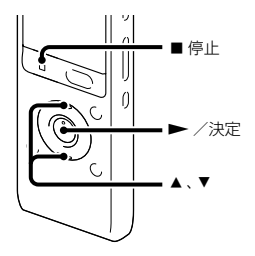

あらかじめ設定した時刻にアラーム音ととも にファイルを再生できます。 特定の日付を指定したり、毎週同じ曜日や毎 日同じ時刻に再生するように設定できます。 1ファイルに対し、1件のアラームが設定で きます。

- **1** アラーム再生したいファイルを表示さ せる。
- **2** アラーム設定をする。
	- ∩停止時にメニュー→▶(再生)タブ →「アラーム」を選び、→ (再生) /決 定ボタンを押して決定する。

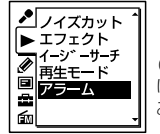

(fm(FMラジオタブ) は、ICD-UX513Fの み表示されます。)

- 2コントロールボタンの▲または▼を 押して、「オン」を選び、▶(再生) / 決定ボタンを押す。
- **3** アラーム再生したい日時、時刻を設定 する。
	- ①コントロールボタンの▲または▼を 押して、「日時」、「月曜日」や「火曜日」な ど設定したい曜日、または「毎日」を選 び、▶(再生)/決定ボタンを押す。
	- 「日時」を選んだ場合:

「準備4:時計を合わせる」([15](#page-14-0)ページ) に従って年月日、時刻を設定します。

### 曜日や「毎日」を選んだ場合:

コントロールボタンの▲または▼を 押して「時」を選び、(再生)/決定 ボタンを押し、同じようにコントロー ルボタンの▲ または▼ を押して「分」 を選び、(再生)/決定ボタンを押 します。

**4** コントロールボタンの▲または▼を 押してお好みのアラームパターンを選 び、(再生)/決定ボタンを押す。

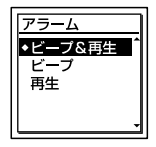

「実行中...」の表示が出ます。

**5** 停止ボタンを押して、メニューモー ドを終了する。

メニューを終了すると「」が表示されて、 選んだファイルにアラームが設定されま す。

### 設定内容を変更するには

アラーム再生したいファイルを表示し、2 ~ 5の手順を繰り返します。

### 設定内容を解除するには

手順2「アラーム設定をする」の手順②で「オ フ」を選び、(再生)/決定ボタンを押し て決定します。アラームが解除されます。表 示窓のアラーム表示が消えます。

### 設定した時刻になると

「ALARM」が表示されて、アラーム再生が始 まります。

再生が終わると、自動的に停止します(アラー ムパターンで「ビープ&再生」または「再生」が 設定されている場合は、アラーム再生した ファイルの頭に戻ります)。

#### アラーム再生を止めるには

アラーム再生中に音量-/+以外のボタンを 押します。ホールド中は、どのボタンを押し ても止められます。

#### ■ ご注意

- 1件のファイルには1個のアラームしか設定で きません。
- 時計を合わせていない場合や、録音したファイ ルがない場合は、アラーム設定はできません。
- メニューで「操作音」を「オフ」に設定していて もアラームが鳴ります([75](#page-74-0)ページ)。
- データ更新中にアラーム設定した時刻になっ た場合は、そのアラームは自動的に破棄されま す。
- 2つ以上のアラーム設定時刻になった場合は、 時刻の早い方のファイルのみアラームが鳴り ます。
- アラーム設定したファイルを分割した場合、分 けた時点より前のファイルにのみアラーム設 定されます。
- アラーム設定したファイルを消去すると、ファ イルに設定されたアラームも一緒に解除され ます。
- ポッドキャストにはアラーム設定できません。
- メモリーカードに保存されているファイルに は、アラーム設定できません。

# **接続して再生する**

# **本機の音声を他の機器で録音する**

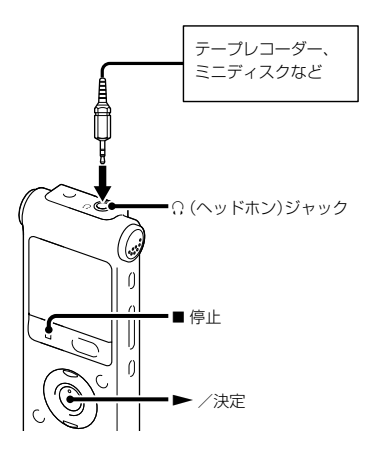

他の機器で本機の音声を録音できます。 録音をする前に、あらかじめためし録りをし てから、録音することをおすすめします。

**1** 本機の (ヘッドホン)ジャックと他 の機器の外部入力端子を、別売のソ ニー製オーディオコード\*を使ってつ なぐ。

- 2 本機の ▶ (再生) /決定ボタンを押し て再生状態にし、同時に、つないだ機器 の録音ボタンを押して、録音状態にす る。 本機のファイルが他の機器に録音されま す。
- 3 録音を止めるには、本機の■停止ボタ ンを押し、つないだ機器の停止ボタン を押す。

**Ö**ヒント

録音された音量が適切でない場合は、本機の再生 音量を調節してください([22](#page-21-0)ページ)。

<span id="page-47-0"></span>\*お使いになれるオーディオコード(別売) ラインインを使って接続するときは、次の抵 抗なしオーディオコードをお使いください。

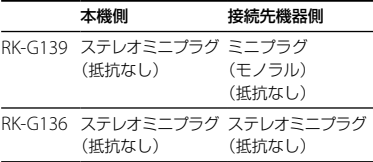

# **フォルダ内のファイルを整理する**

**ファイルを別のフォルダに移動する**

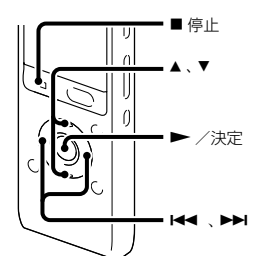

**3** コントロールボタンの(早戻し) を押した後、コントロールボタンの または▼を押して ⊜ (Voice)タブま たは 』(Music)タブを選び、▶▶ (早 送り)を押す。

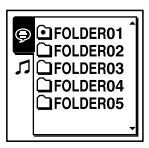

- **1** 移動させたいファイルを選ぶ。
- 2 停止中にメニュー→ (編集)タブ→ 「ファイル移動」を選び、▶ (再生) / 決定ボタンを押して決定する。

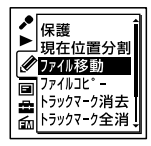

(fm(FMラジオタブ) は、ICD-UX513Fの み表示されます。)

4 コントロールボタンの▲または▼を 押して、移動先のフォルダを選び、▶ (再生)/決定ボタンを押す。

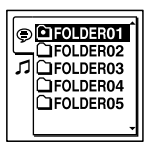

「移動中...」のアニメーションが表示され、 移動先フォルダの最終ファイルの位置に ファイルを移動します。 移動すると、もとのフォルダからその ファイルはなくなります。

**5 ■停止ボタンを押して、メニューモー** ドを終了する。

### 途中でファイルの移動をやめるには

手順4の前に 停止ボタンを押します。

### ロ ご注意

- ポッドキャストは移動できません。
- 保護されている([59](#page-58-0)ページ)ファイルは移動で きません。
- 別のメモリーにはファイルは移動できません。

## **ファイルを別のメモリーにコピー する**

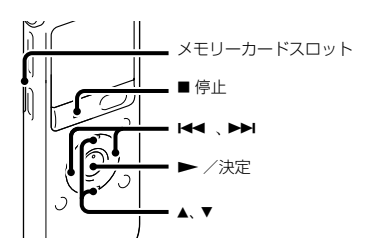

内蔵メモリーとメモリーカード間でファイル のコピーができます。バックアップをとる場 合などに便利です。 操作を始める前に、ファイルコピーに使用す るメモリーカードをメモリーカードスロット に入れてください。

- **1** コピーしたいファイルを表示する。 メモリーカードのファイルを内蔵メモ リーにコピーするときは、メモリーをメモ リーカードに切り換えます。([33](#page-32-0)、[34](#page-33-0)ペー ジ)
- **2** メニュー → ※(編集)タブ → 「ファイ ルコピー | を選び、▶ (再生) /決定 ボタンを押して決定する。

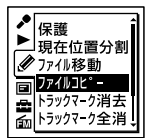

(fm(FMラジオタブ) は、ICD-UX513Fの み表示されます。)

「メモリーカードのコピー先を選択して ください」または「内蔵メモリーのコピー 先を選択してください」というアニメー ションが表示され、フォルダ選択画面が 表示されます。

**3** コントロールボタンの K< (早戻し) を押した後、コントロールボタンの または ▼ を押して ⊜ (Voice)タブま たは 1 (Music)タブを選び、▶▶ (早 送り)を押す。

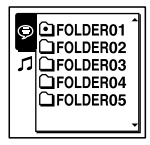

**4** コントロールボタンの▲または▼を 押して、コピー先のフォルダを選び、  $\blacktriangleright$  (再生) /決定ボタンを押す。

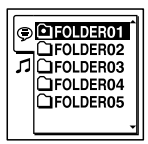

「コピー中 」のアニメーションが表示さ れ、コピー先フォルダの最後にコピーし ます。ファイルは同じファイル名でコ ピーされます。

**5 ■停止ボタンを押して、メニューモー** ドを終了する。

#### 途中でコピーをやめるには

手順4の前に 停止ボタンを押します。

### コピー中に中止するには

手順4で「コピー中...」のアニメーションが表示 されているときに、 停止ボタンを押します。 ■ ご注意

- ファイルコピーを始める前に、電池残量を確認 してください。残量が少ないとコピーできま せん。
- コピー先のメモリーの残量が少ない場合は、 ファイルコピーができない場合があります。
- ポッドキャストはコピーできません。
- コピーの途中でメモリーカードの抜き差しお よび電源を切らないでください。ファイルが 破損する恐れがあります。

## **フォルダの中身を一度に消去する**

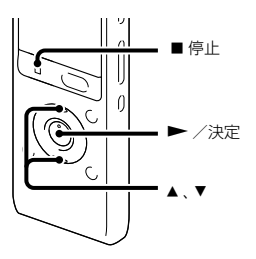

### ■ ご注意

フォルダ内のファイルが保護設定されている場 合([59](#page-58-0)ページ)、そのファイルは消去されません。

**1** 停止中に消去したいファイルの入って いるフォルダを選ぶ。

2 メニュー→ ※(編集)タブ→「フォル ダ内消去|を選び、▶ (再生) /決定 ボタンを押して決定する。

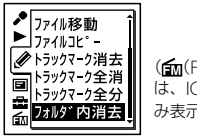

(fm(FMラジオタブ) は、ICD-UX513Fの み表示されます。)

「フォルダ内のファイルを全て消去しま すか?」と表示されます。

- 3 コントロールボタンの▲または▼を 押して、「実行|を選び、▶ (再生) /決 定ボタンを押す。 「消去中...」のアニメーションが表示され、 フォルダ内の全ファイルが消去されます。
- **4 ■停止ボタンを押して、メニューモー** ドを終了する。

### 途中で消去をやめるには

手順3で「キャンヤル」を選び、▶ (再生) / 決定ボタンを押します。

# **トラックマークを使う**

# **トラックマークを付ける**

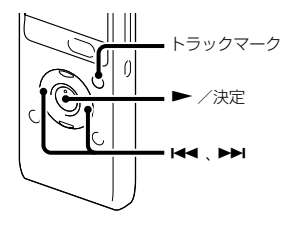

再生時の頭出しや、分割位置の目安として利 用するために、トラックマークを付けること ができます。1つのファイルに98個まで設定 できます。

録音中、再生中、一時停止中、トラックマークを 付けたい場所でトラックマークボタンを押す。 ■(トラックマーク)表示が3回点滅し、トラッ クマークが設定されます。

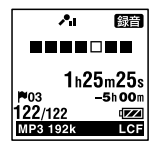

#### 日ご注意

- 本機で録音したファイルについてのみトラック マークを設定することができます。ただし、付 属のアプリケーションソフトSound Organizerを使ってファイルを編集すると、ト ラックマークが設定できなくなる場合があり ます.
- トラックマークの0.5秒以内に別のトラック マークを設定することはできません。
- ファイルのはじめと終わりで、トラックマーク の設定ができないことがあります。
- すでに98個のトラックマークがファイルに設 定されている場合、新たに設定することはでき ません。
- 再生中にトラックマークを設定すると、再生が 停止します。

## トラックマークを付けた位置を探して 聞くには

停止中にコントロールボタンの 【■ (早戻 し)または▶▶(早送り)を押します。

- ■(トラックマーク)表示が1回点滅したら.
- ▶ (再生) /決定ボタンを押します。

**トラックマークを消去する**

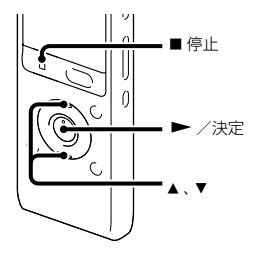

- **1** 消去したいトラックマーク位置の後で 停止する。
- **2** メニュー → ※(編集)タブ → 「トラッ クマーク消去 | を選び、▶ (再生) / 決定ボタンを押して決定する。

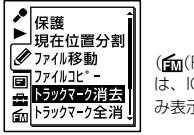

(fm(FMラジオタブ) は、ICD-UX513Fの み表示されます。)

「トラックマークを消去しますか?」と表 示されます。

**3** コントロールボタンの▲または▼を 押して、「実行」を選び、▶ (再生) /決 定ボタンを押す。

「消去中... 」のアニメーションが表示され、 設定したトラックマークは消去されます。

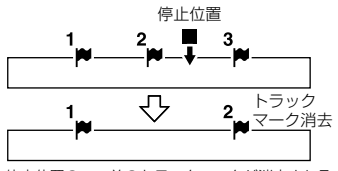

停止位置の一つ前のトラックマークが消去される。

**4** 停止ボタンを押して、メニューモー ドを終了する。

### 途中で消去をやめるには

手順3で「キャンセル」を選び、▶ (再生) / 決定ボタンを押します。

**すべてのトラックマークを消去する**

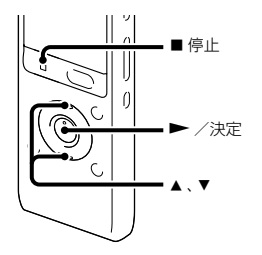

- **1** トラックマークを消去したいファイル を選ぶ。
- **2** メニュー (編集)タブ 「トラッ クマーク全消去|を選び、▶(再生) /決定ボタンを押して決定する。

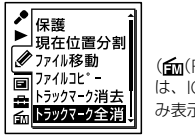

(fm(FMラジオタブ) は、ICD-UX513Fの み表示されます。)

「トラックマークを全て消去しますか?」 と表示されます。

3 コントロールボタンの▲または▼を 押して、「実行」を選び、▶ (再生) /決 定ボタンを押す。 「消去中... 」のアニメーションが表示され、 すべてのトラックマークが一度に消去さ れます。

**4** ■停止ボタンを押して メニューモー ドを終了する。

#### 途中で消去をやめるには

手順3で「キャンヤル」を選び、▶ (再生) / 決定ボタンを押します。

# **ファイルを分割する**

# **現在位置で分割する**

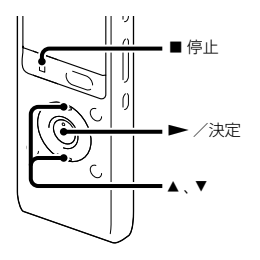

停止中にファイルを分割して、その場所に新 しいファイル番号が付けられます。会議など 1件のファイルが長時間になったときなどに、 複数のファイルに分割しておくと、再生した い場所がすばやく探せ、便利です。分割した いファイルが入っているフォルダのファイル 数がいっぱいになるまで、ファイルを分割で きます。

**1** 分割したい位置で停止する。

2 メニュー→ 2 (編集)タブ→「現在位 置分割」を選び、(再生)/決定ボ タンを押して決定する。

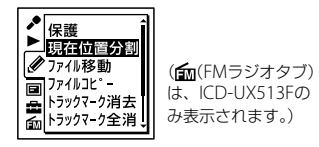

「分割しますか?」と表示されます。

3 コントロールボタンの▲または▼を 押して、「実行」を選び、▶ (再生) /決 定ボタンを押す。 「分割中...」のアニメーションが表示され て、分割元のファイルには「\_1」が、新しい ファイルには「\_2」が付きます。 ファイル1 ファイル3 ファイル2

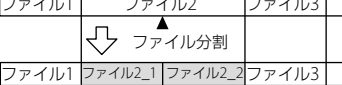

分割したファイル番号の末尾に連番(「1」、 「\_2」)が振られる。

**4** 停止ボタンを押して、メニューモー ドを終了する。

#### ■ ご注意

- ファイルを分割するには、メモリーに一定の空 き容量が必要です。
- ファイルタイトル、アーティスト名は分割した 後ろのファイルも同じになります。
- 本機で録音されたファイル以外(パソコンから コピーしたファイル)は分割できません。また、 付属のアプリケーションソフトSound Organizerを使ってファイルを編集すると、 ファイルを分割できなくなる場合があります。
- 分割したファイルは元に戻せません。
- トラックマークから前後0.5秒以内の位置で分割 した場合、そのトラックマークは消去されます。
- システムの制約により、ファイルのはじめと終 わりでファイルの分割ができないことがあり ます。

### 途中で分割をやめるには

手順3で「キャンセル」を選び、▶ (再生) / 決定ボタンを押します。

# **すべてのトラックマーク位置で分 割する**

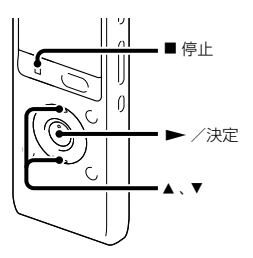

- **1** 分割したいファイルを選ぶ。
- 2 停止時にメニュー→ ※(編集)タブ→ 「トラックマーク全分割」を選び▶(再 生)/決定ボタンを押して決定する。

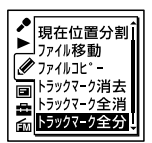

(fm(FMラジオタブ) は、ICD-UX513Fの み表示されます。)

「全てのトラックマークで分割します か?」と表示されます。

**57**

編集する

**3** コントロールボタンの▲または▼を 押して、「実行」を選び、▶ (再生) /決 定ボタンを押す。

「分割中...」のアニメーションが表示され て、すべてのトラックマークが消去され、 トラックマークの位置で分割します。ひ とつのファイルから分割されたファイル には末尾に連番(\_01 ~)が振られます。

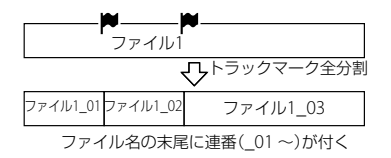

**4** 停止ボタンを押して、メニューモー ドを終了する。

### 途中で分割をやめるには

手順3で「キャンセル」を選び、▶ (再生) / 決定ボタンを押します。

#### いじとく

「トラックマーク全分割」の実行中に分割を中 断したいときは、■停止ボタンを押すこと で中断できます。分割が中断されるまでの ファイルについては分割されます。

### ■ ご注意

- ファイルを分割するには、メモリーに一定の空 き容量が必要です。
- ファイルタイトル、アーティスト名は分割した 後ろのファイルも同じになります。
- 本機で録音されたファイル以外(パソコンから コピーしたファイル)は分割できません。また、 付属のアプリケーションソフトSound Organizerを使ってファイルを編集すると、 ファイルを分割できなくなる場合があります。
- 分割したファイルは元に戻せません。

<span id="page-58-0"></span>**ファイルを保護する**

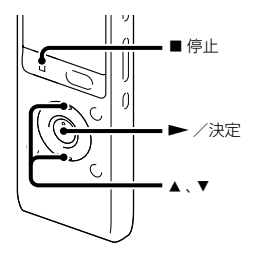

大事なファイルを間違って消去、編集するこ とがないように保護することができます。保 護されたファイルには、自(保護)マークが表 示され、消去、編集ができない読み取り専用 ファイルになります。

- 1 ⊜(Voice)タブ、*』*(Music)タブの中か ら、保護したいファイルを表示する。
- 2 停止時にメニュー→ (編集)タブ→ 「保護」を選び、▶ (再生) /決定ボタ ンを押して決定する。

クマク消去

(fm(FMラジオタブ) は、ICD-UX513Fの み表示されます。)

「保護に設定しますか?」と表示されます。

- 3 コントロールボタンの▲または▼を 押して、「実行」を選び、▶ (再生) /決 定ボタンを押す。 ファイルが保護されます。保護された ファイルには 向(保護)マークが表示され ます。
- **4** 停止ボタンを押して、メニューモー ドを終了する。

### 保護を解除するには

保護設定されたファイルを選び、手順2から 手順4を実行します。ただし、手順2では「保 護を解除しますか?」と表示されます。

### ■ ご注意

(Podcast)タブの中のファイルは保護設定で きません。

<span id="page-59-0"></span>**FMラジオを聞く(ICD-UX513Fのみ)**

# **FMラジオ放送を選局する**

# **周波数で選局する**

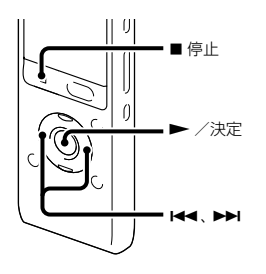

FMラジオを聞くときは、付属のステレオヘッ ドホンがFMアンテナの役割をしますので、 (ヘッドホン)ジャックにつないでください。

### ■ ご注意

FMラジオ受信中は充電ができません。

1 停止時にメニュー → 面(FMラジオ) タブ → 「FMラジオ | を選び、▶ (再 生)/決定ボタンを押して決定する。

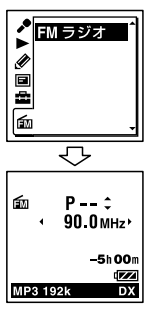

FMラジオモードに入ります。

- **2** コントロールボタンの  $\leftarrow$  (早戻し) または▶▶(早送り)を繰り返し押し て選局する。
- **3** FMラジオを止めるには 停止ボタン を押す。

## オートスキャン選局するには

手順2で、コントロールボタンの144 (早戻 し)または▶▶(早送り)を、画面上の周波数 が変わり始めるまで長押しすると、周波数を スキャンし、放送を受信すると自動的に停止 します。

放送を受信できない場合は、コントロールボ タンの K4 (早戻し)または▶▶ (早送り)を 1回ずつ繰り返し押してください。

## FMラジオ受信時の表示窓

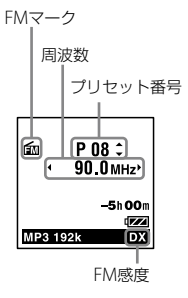

# **プリセット登録されている放送局 から選局する**

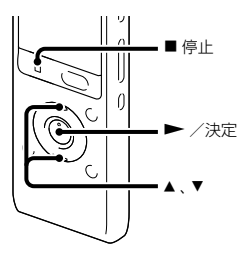

FMラジオ放送局がプリセット登録されてい るときは([63](#page-62-0)ページ)、プリセット番号で選局 できます。

**1** 停止時にメニュー → 面(FMラジオ) タブ → 「FMラジオ | を選び、▶ (再 生)/決定ボタンを押して決定する。

E ラジオを聞く(ICD-UX513Fのみ)

<span id="page-61-0"></span>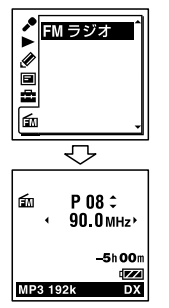

FMラジオモードに入ります。

- **2** お好みの放送局のプリセット(P)番号 が表示されるまで、コントロールボタ ンの▲または▼を繰り返し押して選 局する。
- **3** FMラジオを止めるには 停止ボタン を押す。

**FMラジオ放送を録音する**

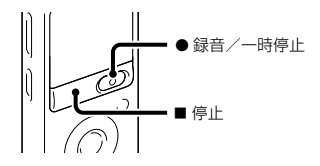

- **1** 録音したい放送局を選択する。
- 2 緑音/一時停止ボタンを押して録音 を開始する。
- 3 録音を止めるには■停止ボタンを押 す。

### 日ご注意

- FMラジオ起動中は、メモリー切り換えや、フォ ルダの選択ができません。あらかじめ録音し たいメモリーとフォルダを選択してから、FM ラジオを起動してください。
- FMラジオ放送は、LPCMで録音できません。 録音モードを「LPCM 44.1kHz/16bit」に設定 している場合は、「MP3 192kbps」で録音され ます.
- FMラジオ録音中は、マイク感度の設定、LCF 機能、VOR機能は働きません。

# <span id="page-62-0"></span>**FMラジオ放送局をプリセット登録する**

# **自動でプリセット登録する**

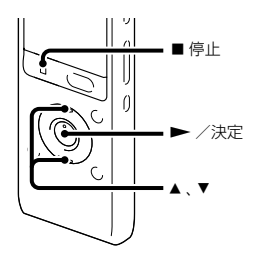

FMラジオ放送局を検出し、プリセット番号に 自動で登録することができます。最大30件 まで登録することができます。

**1** FMラジオ受信中にメニュー → fm (FMラジオ)タブ 「オートプリセッ ト|を選び、▶(再生) /決定ボタン を押して決定する。

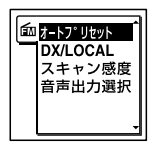

「オートプリヤットしますか?」と表示さ れます。

2 コントロールボタンの▲または▼を 押して、「実行」を選び、(再生)/決 定ボタンを押す。 受信可能な放送局をスキャンし、プリ セット番号に低い周波数から高い周波数 へ順に自動登録します。 オートプリセット実行中、登録予定のプ リセット番号が点滅します。

### オートプリヤットを止めるには

■停止ボタンを押してください。■停止ボ タンを押した時点までに登録したプリセット 番号は保持されます。

# **手動でプリセット登録する**

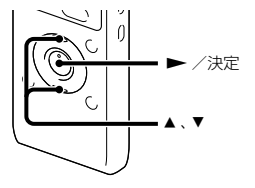

登録されていないFMラジオ放送局をプリ セット登録することができます。最大30件 まで登録することができます。

- **1** 「周波数で選局する」の手順1、2で、プ リセット登録したい放送局を選局する。 選局した放送局がプリセット登録されて いない場合、「P--」が表示されます。この 場合、新たにプリヤット登録することが できます。
- 2 <del>▶ (</del> 亜生) /決定ボタンを押す。 プリセット番号と周波数 および「登録」 ますか?」が表示されます。
- 3 コントロールボタンの▲または▼を 押して、「実行」を選び、▶ (再生) / 決定ボタンを押す。

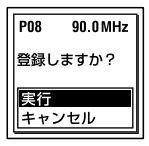

放送局がプリセット登録されます。

**プリセット登録を消去する**

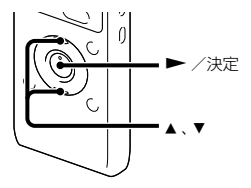

- **1** 「プリセット登録されている放送局から 選局する」の手順1、2で、登録を消去し たい放送局のプリセット番号を表示す る。
- 2 ► (再生) /決定ボタンを押す。 プリセット番号と周波数、および「消去し ますか?」が表示されます。
- **3** コントロールボタンの▲または▼を 押して、「実行」を選び、▶(再生) / 決定ボタンを押す。 プリセット番号が「P--」へ変わります。

# **FMラジオ受信の設定を変更する**

# **受信感度を切り換える**

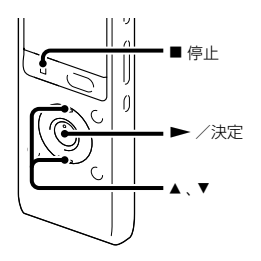

FMラジオ受信中に受信感度を設定できます。

**1 FMラジオ受信中にメニュー→ 面** (FMラジオ)タブ → 「DX/I OCAL Iを 選び、▶(再生)/決定ボタンを押し て決定する。

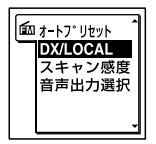

2 コントロールボタンの▲または▼を 押して、「DX」または「LOCAL」を選び、 ▶ (再生) /決定ボタンを押す。

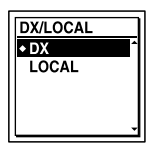

**3 ■停止ボタンを押して、メニューモー** ドを終了する。

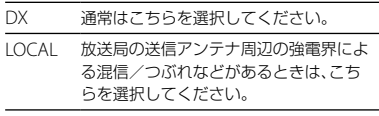

お買い上げ時は、「DX」設定になっています。

### ■ ご注意

弱電界により受信状態が良くないときは、DXのま まお使いください。

**スキャン感度を切り換える**

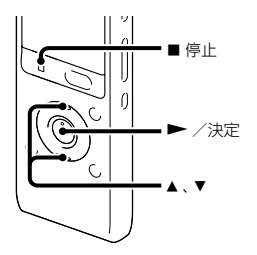

プリセット時のスキャン感度を設定できます。

**1** FMラジオ受信中にメニュー → fm (FMラジオ)タブ → 「スキャン感度 |を 選び、▶(再生)/決定ボタンを押し て決定する。

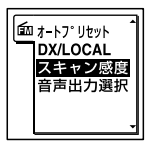

2 コントロールボタンの▲または▼を 押して、「高(SCAN H)」または「低 (SCAN |) | を選び、▶ (再生) /決定 ボタンを押す。

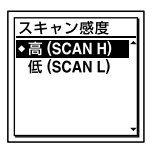

お買い上げ時は、「高(SCAN H)」設定に なっています。

**3** 停止ボタンを押して、メニューモー ドを終了する。

**音声の出力先を切り換える**

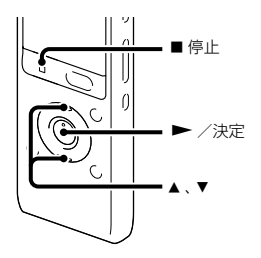

FMラジオ受信中あるいはFMラジオ録音中に、 メニューで音声の出力先をスピーカーあるい はヘッドホンへ切り換えることができます。

**1** FMラジオ受信中あるいはFMラジオ録 音中にメニュー → 面(FMラジオ)タ ブ→「音声出力選択|を選び、▶(再 生)/決定ボタンを押して決定する。

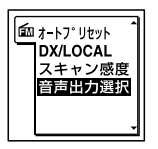

2 コントロールボタンの▲または▼を 押して、「ヘッドホン」または「スピー カー|を選び、▶(再生)/決定ボタ ンを押す。

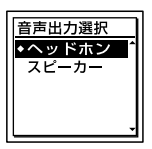

お買い上げ時は、「ヘッドホン」設定に なっています。

**3** 停止ボタンを押して、メニューモー ドを終了する。

# **メニューの使いかた**

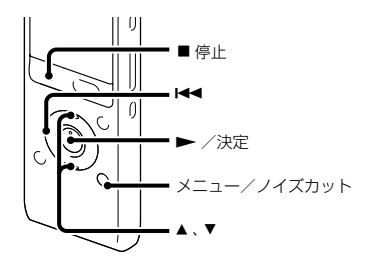

**1** メニュー/ノイズカットボタンを押し て、メニューモードに入る。 メニュー画面が表示されます。

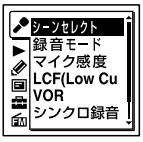

(fm(FMラジオタブ) は、ICD-UX513Fの み表示されます。)

2 コントロールボタンの K<< (早戻し) を押した後、コントロールボタンの または▼ を押して ♪ (録音). ▶ (再 牛)、 《編集)、 ■ (表示)、 ■ (本体 設定)、(ラジオ)タブのいずれかを選 び、▶(再生)/決定ボタンを押す。

3 コントロールボタンの▲または▼を 押して、設定したい項目を選び、▶ (再生)/決定ボタンを押す。

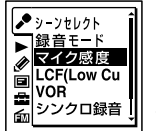

(fm(FMラジオタブ) は、ICD-UX513Fの み表示されます。)

- **4** コントロールボタンの▲または▼を 押して設定し、▶ (再生) /決定ボタ ンを押す。
- **5** 停止ボタンを押して、メニューモー ドを終了する。

#### 日 ご注意

操作しない状態が60秒以上続くと、メニューモー ドが自動的に解除され、通常の画面に戻ります。

### 1つ前の画面に戻るには

メニュー操作中にコントロールボタンの |<■ (早戻し)を押します。

#### メニューモードを中止するには

■停止ボタンまたはメニュー/ノイズカッ トボタンを押します。

# **メニュー一覧**

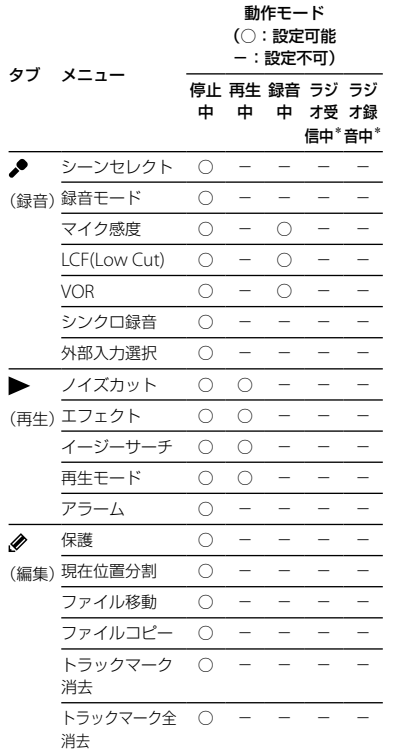

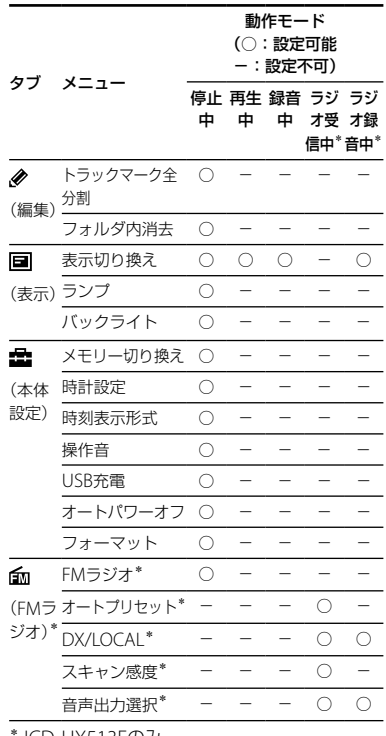

フレローロート メニューについて

ICD-UX513Fのみ

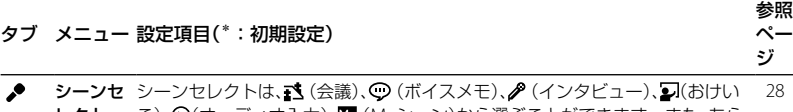

(録音) <sup>レクト</sup> こ)、→(オーディオ入力)、【ID (Mvシーン)から選ぶことができます。 また、あら かじめ設定されているシーンセレクトのいろいろな録音設定メニュー項目を、 お好みに編集します。

> 設定完了: 変更した設定値にして処理を完了します。 現在の設定値から編集:あらかじめメニューで設定されている設定値から変更 します。

初期設定に戻す: お買い上げ時の設定値に変更します。 実行: お買い上げ時の設定値に変更して処理を完了します。<br>キャンセル: 実行せずに処理を終了します。

実行せずに処理を終了します。

編集: アンプロセット 選択したシーンで設定されている設定値から変更しま す。

さヒント

編集できるメニュー項目は「録音モード」、「マイク感度」([71](#page-70-0)ページ)、「ICF(Low Cut)」([71](#page-70-1)ページ)、「VOR」([31](#page-30-0)ページ)、「シンクロ録音」([37](#page-36-0)ページ)、「外部入力選 択」([35](#page-34-0)、[36](#page-35-0)ページ)です。「編集完了」を選択すると、処理を完了します。

-

- **録音モー** 音質などを設定します。
- ド LPCM 44.1kHz/16bit: 非圧縮ステレオ高音質録音 MP3 192kbps\*: ステレオ標準録音 MP3 128kbps: ステレオ長時間録音 MP3 48kbps(MONO):モノラル標準録音 MP3 8kbps(MONO): モノラル長時間録音

#### 注意

FMラジオ放送は、LPCMモードでは録音はできません。LPCMに設定している ときは、自動的にMP3 192kbpsで録音されます。

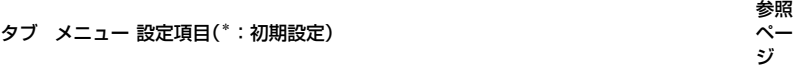

<span id="page-70-0"></span> $\bullet$ **マイク感**度を設定します。

- (録音)<sup>度</sup> 高 ♪ ||: 広い会議室での録音など、遠くの音や小さい音を録音するときに使 用します。
	- 中 ♪: 会議室での録音やインタビューなど、通常の会話や打ち合わせの音 声を録音するときに使用します。
	- 低 ♪: 口述録音など、マイクを口元に近づけて録音したり、近くの音や大き い音を録音するときに使用します。

#### 注意

FM録音中([62](#page-61-0)ページ)は、マイク感度設定は無効になります。

<span id="page-70-1"></span>LCF(Low LCF (Low Cut Filter)機能を設定して、低い周波数の音をカットし、プロジェク -

Cut) ターなどのノイズや風切り音を軽減することで音声をよりクリアに録音できま す。

オン: LCF機能を有効にします。

オフ\*: LCF機能を無効にします。

#### 注意

FM録音中([62](#page-61-0)ページ)は、LCF機能は働きません。

VOR VOR (Voice Operated Recording)機能を設定します。 オン: ある大きさ以上の音をマイクが拾うと自動的に録音が始まり、音が小 さくなると録音を一時停止します。 録音/一時停止ボタンを押して、 録音を始めるとVOR機能が働きます。 オフ\*: VOR機能は働きません。 注意 FM録音中([62](#page-61-0)ページ)は、VOR機能は働きません。 [31](#page-30-0) シンクロ 2秒以上無音の部分が続いた場合、録音は一時停止状態になり、次に音を感知し 録音 たところから新しいファイルとして録音します。 オン: シンクロ録音機能を有効にします。 オフ\*: シンクロ録音機能を無効にします。 [37](#page-36-0)

×<br>11 メニューについて 211021-2

-

**71**

<span id="page-71-0"></span>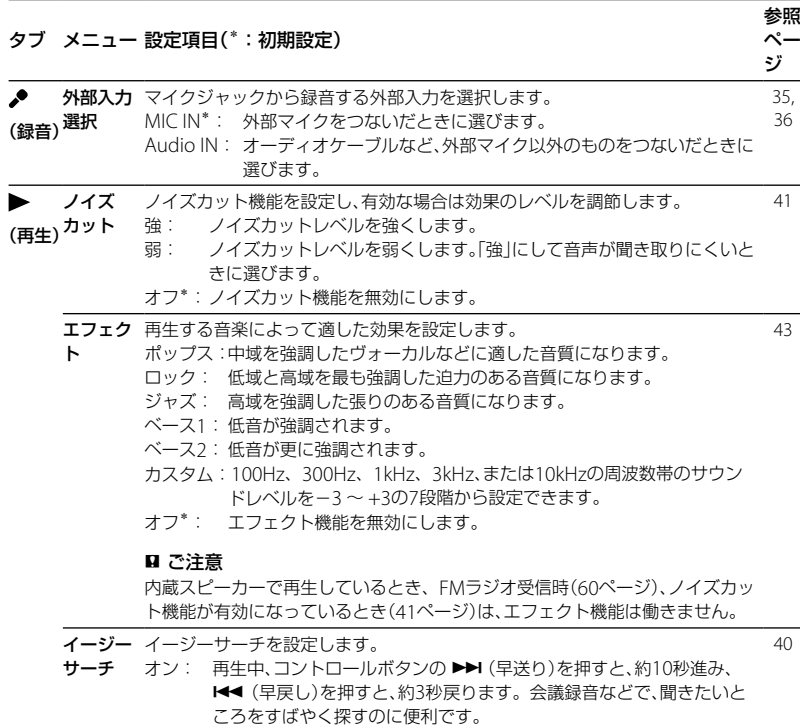

<span id="page-71-1"></span>オフ \*: イージーサーチ機能を無効にします。コントロールボタンの▶▶(早 送り)または(早戻し)を押すと、ファイルを早送り/早戻ししま す。
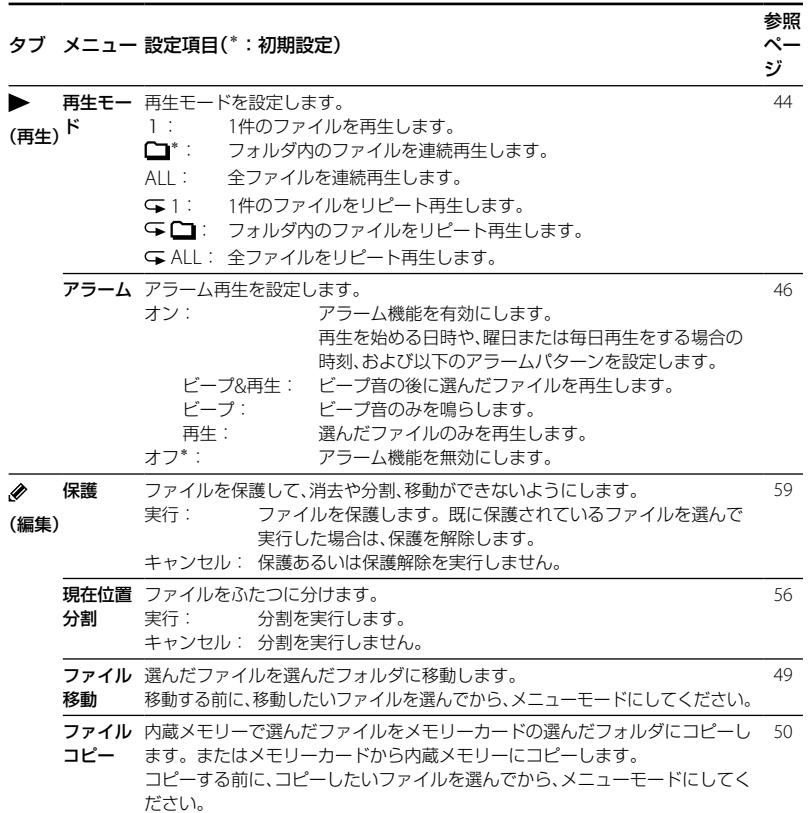

メニューロリンク メニューについて

**73**

<span id="page-73-0"></span>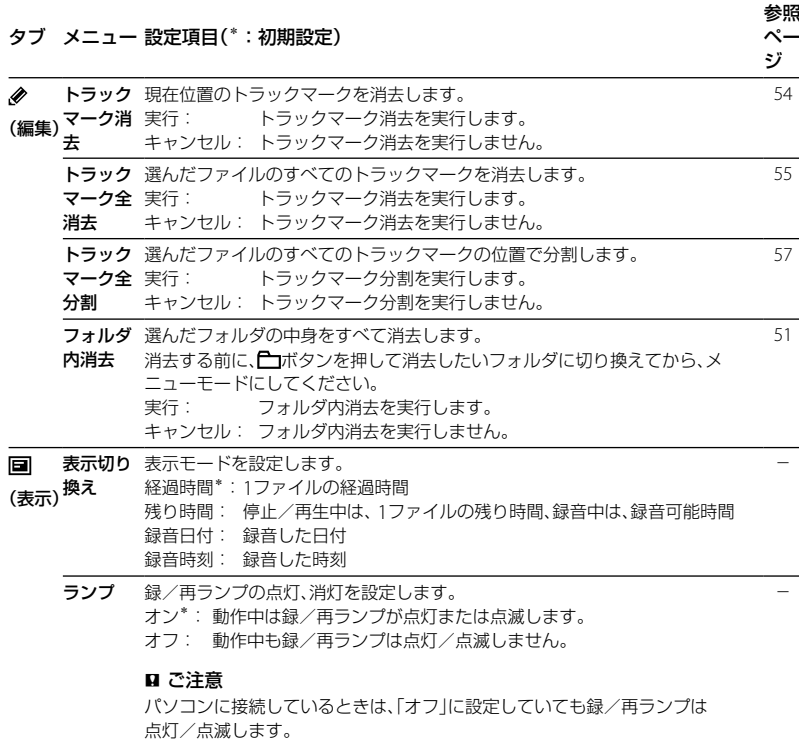

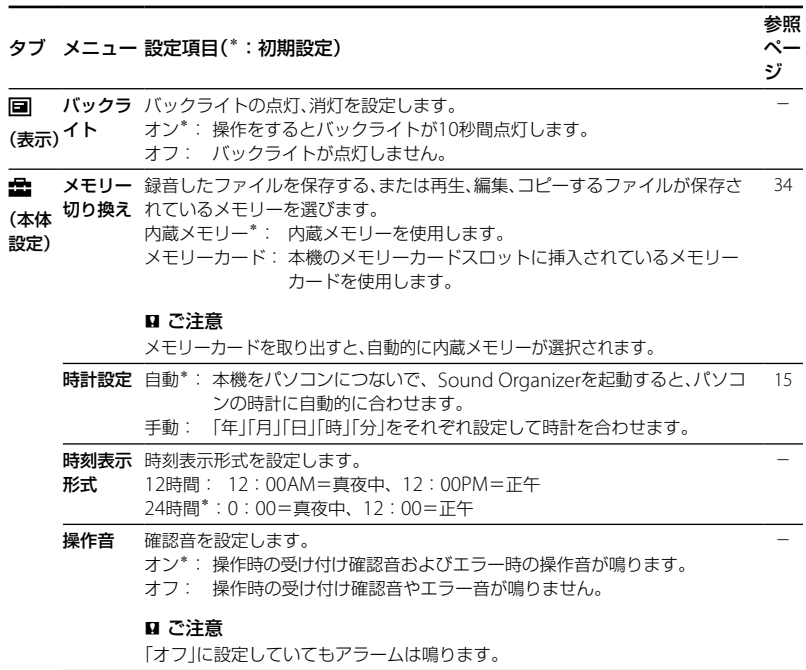

フレコーロード メニューについて

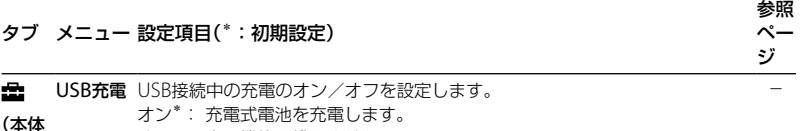

<span id="page-75-0"></span>設定) オフ: 充電機能は働きません。

#### ■ ご注意

<span id="page-75-1"></span>別売のUSB ACアダプターを使って充電するとき([93](#page-92-0)ページ)は、この設定は関 係ありません。

-

- オートパ 操作されないまま設定した時間がたつと、自動的に電源が切れます。
- ワーオフ 5分: 約5分後に電源が切れます。
	- 10分\*:約10分後に電源が切れます。
	- 30分: 約30分後に電源が切れます。
	- 60分: 約60分後に電源が切れます。
	- オフ: 電源は自動的に切れません。
- <span id="page-75-2"></span>フォー 現在選択されているメモリー(内蔵メモリーまたはメモリーカード)を初期化 -
- マット します。メモリー内のすべてのデータを消去し、フォルダ構成を初期状態に戻 します。

実行: 「フォーマット中 」のアニメーションが表示され、初期化します。 キャンセル: 初期化しません。

#### 日ご注意

- 本機で使うメモリーカードはパソコンでフォーマットしないでください。必ず本機 で行ってください。
- あらかじめ初期化したいメモリーに切り換えてから([33](#page-32-0)、[34](#page-33-0)ページ)、フォーマット を実行してください。
- フォーマットをすると保存したすべてのデータが消去されます。一度消去した内容 はもとに戻すことはできません。ご注意ください。

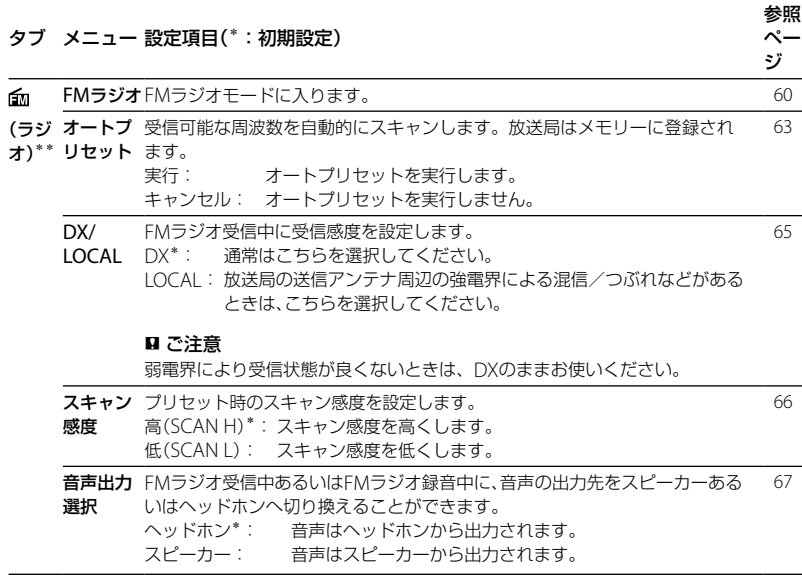

\*\* ICD-UX513Fのみ

メニューロリンク メニューについて

**77**

# **パソコンにつないで使う**

本機とパソコンを接続すると、ファイルのや り取りが行えます。

ファイルを本機からパソコンにコピー して保存する(84ページ)

音楽ファイルをパソコンから本機にコ ピーして再生する(85ページ)

#### USBメモリーとして使う([87](#page-86-0)ページ)

パソコンに保存されている画像やテキスト ファイルなどを一時的に保存することができ ます。

## Sound Organizerでファイルを管理・ 編集する(88ページ)

付属のソフトウェアSound Organizerを 使って、本機で録音したファイルをパソコン に取り込んで管理・編集したり、パソコンに 保存されている音楽ファイルやポッドキャス トを本機に転送したりできます。

#### パソコンに必要なシステム構成

パソコンに必要なシステム構成については、 89ページ、97ページをご覧ください。

# **本機をパソコンに接続する**

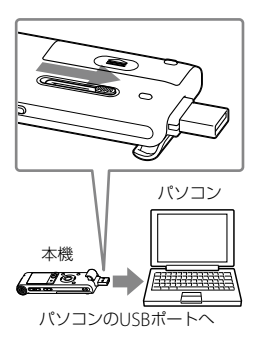

本機とパソコンでファイルをやり取りするた めには、本機をパソコンに接続します。

- **1** 本機のスライド式USB端子用つまみを スライドし、起動しているパソコンの USBポートに接続する。
- **2** 正しく認識されているかを確認する。

Windowsでは、「マイコンピュータ」また は「コンピュータ」を開き、「IC RECORDER」 または「MEMORY CARD」が新しく認識さ れているかを確認してください。 Macintoshでは、デスクトップに「IC RECORDER」または「MEMORY CARD」と いう名前のドライブが表示されているか を確認してください。

接続するとパソコン側で本機を認識すること ができ、ファイルのやり取りが行えます。 接続している間は本機の表示窓に「接続中」の 表示が出ています。

本機がパソコンのUSBポートに直接接続でき ない場合は、付属のUSB接続補助ケーブルを お使いください。

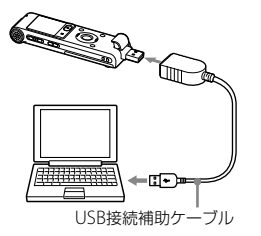

#### ■ ご注意

- 1台のパソコンに2台以上のUSB機器を接続し た場合の動作保証はいたしかねます。
- USBハブ、またはUSB延長ケーブルをご使用の 場合の動作保証はいたしかねます。必ず付属 のUSB接続補助ケーブルで接続してください。
- 同時にお使いになるUSB機器によっては、正常 に動作しないことがあります。
- パソコン接続時は必ず電池を挿入してからお 使いください。
- パソコンとは必要なときだけ接続することを おすすめします。パソコンを使って操作しな いときは、本機ははずしておいてください。

# **フォルダとファイルの構成**

本機をパソコンに接続すると、フォルダや ファイルの構成をパソコンの画面で見ること ができます。

WindowsではExplorerを使って、 MacintoshではFinderを使って、「IC RECORDER」または「MEMORY CARD」を開 くと、フォルダやファイルを表示できます。 パソコンの画面で見ると、次ページの図のよ うに表示されます。

#### 内蔵メモリーの場合

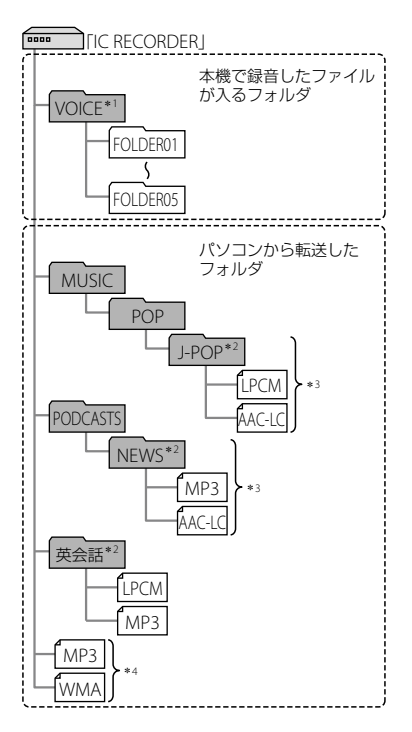

- \*1 VOICEフォルダ直下にファイルを転送しても、 本機の (Voice)タブには表示されません。 ファイルを転送するときは、VOICEフォルダ 配下のフォルダ内にファイルを入れてくださ い。
- \*<sup>2</sup> 音楽ファイルやポッドキャストが保存された フォルダ名は本機でも同じフォルダ名として 表示されます。管理しやすいフォルダ名にし ておくと便利です。

(図は、フォルダ名称の例です。)

- \*<sup>3</sup> 音楽ファイルを認識できるのは、本機に転送 したフォルダの8階層目までとなります。
- \*<sup>4</sup> 音楽ファイルを単独で転送すると「未分類」の フォルダとして扱われます。

#### さヒント

- 本機では、音楽ファイルに登録されているタイ トル名やアーティスト名などの情報を表示す ることができますので、音楽ファイルを作成す るソフトやパソコンで情報を入力しておくと 便利です。
- タイトル名またはアーティスト名が登録され ていない場合は、本機では「Unknown」と表示 されます。

本機のメモリーを「メモリーカード」に切り換 えてから([33](#page-32-0)、[34](#page-33-0)ページ)パソコンに接続し た場合、内蔵メモリーの場合とはフォルダの 構成が異なります。

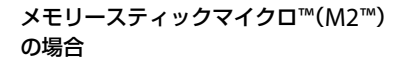

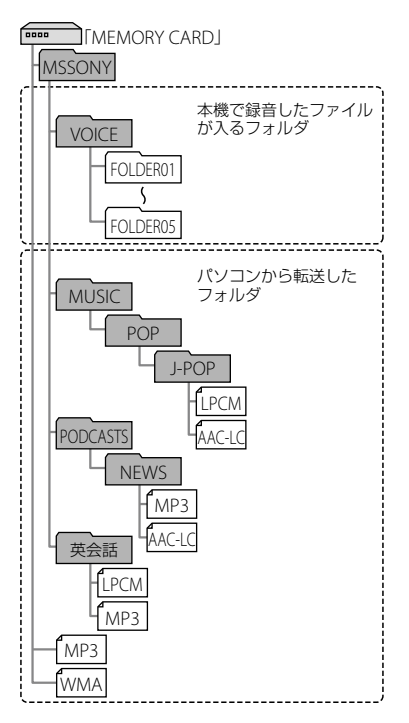

microSDカードの場合

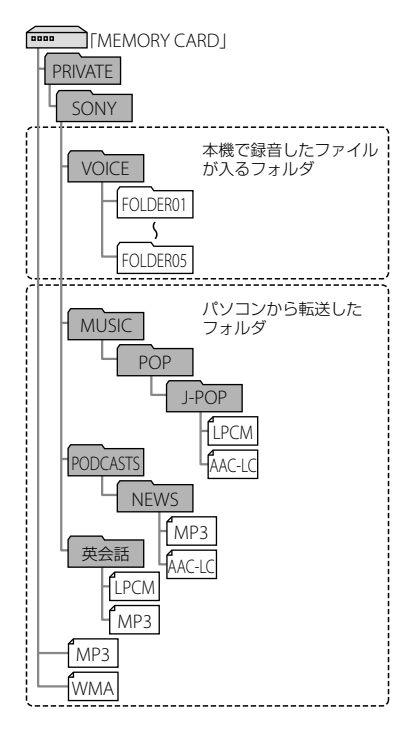

パソコンを活用する パソコンを活用する

#### 本機で見たフォルダの構成

本機の表示窓で見たフォルダの構成は、パソ コンで見た場合とは異なります。

フォルダの違いは、本機の表示窓に表示され るフォルダ表示で区別できます。

- : 本機で録音したファイルが入るフォル ダ
- :パソコンから転送したフォルダ(パソコ ンから転送したときに表示されます。)
- : パソコンから転送したポッドキャスト ファイルが入るフォルダ(パソコンから 転送したときに表示されます。)

#### ■ ご注意

本機で再生できるファイルが入っていないフォ ルダは、本機では表示されません。

#### 本機の (Voice)タブに表示されるフォ ルダ

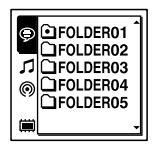

本機で録音したファイルが入るフォルダ (VOICEフォルダ配下のフォルダ)が表示され ます。

#### ■ ご注意

VOICEフォルダ直下にファイルを転送しても、本 機の (Voice)タブには表示されません。

#### 本機の (Music)タブに表示されるフォ ルダ

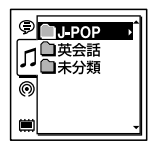

パソコンから転送したフォルダのうち、以下 のフォルダが表示されます。

- MUSICフォルダ配下のフォルダのうち、中 にファイルを含むフォルダ(階層が深い場 合は、全て並列に表示されます。)
- MUSICフォルダ配下またはPODCASTS フォルダ配下以外の場所に転送されたフォ ルダ
- 「未分類」フォルダ(単独で転送したファイ ルは、このフォルダ配下に表示されます。)

本機の (Podcast)タブに表示される フォルダ

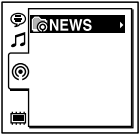

パソコンから転送したポッドキャストファイ ルが入るフォルダが表示されます。 ポッドキャストファイルをパソコンから本機 に転送する際は、付属のSound Organizerを ご使用ください。

# **本機をパソコンから取りはずす**

必ず下記の手順で取りはずしてください。こ の手順で行わないと、データが破損するおそ れがあります。

- **1** 本機の録/再ランプが消えていること を確認する。
- **2** パソコンで下記の操作を行う。

Windowsの場合: パソコンのデスクトップ下部で、以下の アイコンを左クリックしてください。

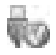

→[IC RFCORDFR の取り出し]を左ク リックしてください。 アイコン、メニューの表示はOSの種類に よって異なる場合があります。 Macintoshの場合: デスクトップの「IC RECORDER」のアイ コンをドラッグして、「ゴミ箱」アイコン の上にドロップしてください。 パソコンから取りはずす方法について詳 しくは、お使いのパソコンの取扱説明書 をご覧ください。

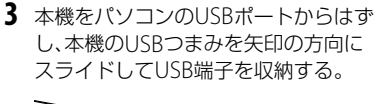

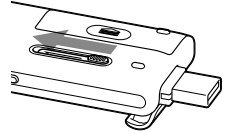

バンコンを活用す パソコンを活用する

# **ファイルを本機からパソコンにコピーして保存する**

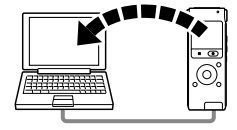

本機にあるファイルやフォルダをパソコンに コピーして保存することができます。

- **1** 本機をパソコンに接続する(78ペー ジ)。
- **2** 保存したいファイルやフォルダをパソ コンにコピーする。 「IC RECORDER」または「MEMORY CARD」に入っているファイルやフォルダ をパソコンのローカルディスクにドラッ グアンドドロップします。

 ファイルやフォルダをコピーする (ドラッグアンドドロップ)

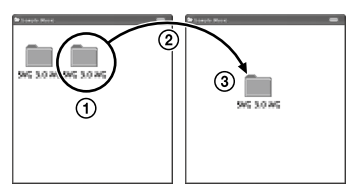

コピーしたいフォルダをクリックしたまま、 保存先まで移動(ドラッグ)して、 はなす(ドロップ)

**3** 本機をパソコンから取りはずす(83 ページ)。

# **音楽ファイルをパソコンから本機にコピーして再生する**

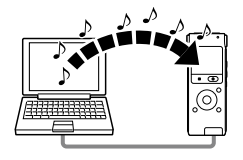

パソコンに保存してある音楽(語学)ファイル (LPCM(.wav)/MP3(.mp3)/WMA(.wma)/ AAC-LC(.m4a)\*)を本機にコピーして再生す ることができます。

\* 本機で再生可能なファイル形式については、 「主な仕様」(97ページ)をご覧ください。

# **パソコンにある音楽ファイルを本 機にドラッグアンドドロップして コピーする**

- **1** 本機をパソコンに接続する(78ペー ジ)。
- **2** パソコン内の音楽ファイルが入ってい るフォルダを本機にコピーする。 WindowsではExplorerを使って、 MacintoshではFinderを使って、音楽 ファイルが入っているフォルダを「IC

RECORDER」または「MEMORY CARD」に にドラッグアンドドロップします。 本機では最大400個のフォルダまで認識 できます。1個のフォルダには最大199件 のファイルを入れることができます。ま た、1つのメモリーに対して、フォルダと ファイルを合計して最大4,095件まで認 識できます。

**3** 本機をパソコンから取りはずす(83 ページ)。

# **コピーした音楽ファイルを本機で 再生する**

- **1** (フォルダ)ボタンを押す。
- 2 コントロールボタンの K<4 (早戻し) を押した後、コントロールボタンの または▼を押して 1(Music)タブを 選び、▶▶ (早送り)を押す。

パソコンを活用す パソコンを活用する

- **3** コントロールボタンの▲または▼を 押して、音楽ファイルを入れたフォル ダ(∩)を選び、コントロールボタンの ▶▶ (早送り)を押す。
- 4 コントロールボタンの▲または▼を 押して再生したい音楽ファイルを選 ぶ。
- **5 ▶**(再生)/決定ボタンを押して再生 を始める。
- 6 再生を止めるには、■停止ボタンを押 す。

パソコンにある音楽ファイルを木機に転送し て再生する場合の最大再生時間(ファイル 数\*)は下記のようになります。

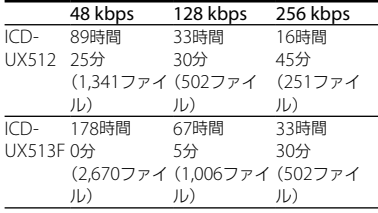

\* 1ファイル4分のMP3ファイルを転送した場合

#### ■ ご注意

- パソコンからコピーした音楽ファイルでは、再 生はできますが、ファイルの分割、トラック マーク設定ができない場合があります。
- パソコンを使って、本機にコピーした音楽ファ イルは、システムの制約によりコピー順になら ないことがあります。パソコンにある音楽ファ イルを1ファイルずつ本機にコピーすると、表 示、再生の順番をコピー順に合わせることがで きます。

#### 音楽再生時の画面表示について

コントロールボタンの▲ または▼を押して 再生中の音楽ファイルの情報を確認すること ができます。

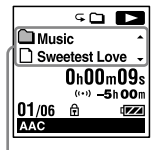

- :フォルダ名を表示
- ■: ファイル名を表示
- :アーティスト名を表示
- :タイトル名を表示

# <span id="page-86-0"></span>**USBメモリーとして利用する**

本機とパソコンをUSB経由で接続すると、パ ソコン上にある本機で録音したファイル以外 の画像やテキストなどのファイルを本機に一 時保存できます。

USBメモリーとして使うためには、一定の条 件を満たしたシステム構成のパソコンが必要 です。

OSの条件については「必要なシステム構成」 (97ページ)をご覧ください。

# **付属のSound Organizerを使う**

# **Sound Organizerでできること**

Sound Organizerでは、本機やメモリーカー ドとファイルのやりとりができます。また、 音楽CDなどから取り込んだ楽曲、パソコンか ら取り込んだMP3などの音声ファイルや ポッドキャストを再生したり、本機に転送し たりできます。取り込んだファイルは、再生、 編集、MP3ファイルなどへの変換など、さま ざまな操作ができます。また、お好みの音楽 CDを作成したり、音声ファイルをメールで送 信することができます。 使用方法の詳細はSound Organizerのヘル

プをご覧ください。

## 本機で録音したファイルを取り込む

本機で録音した音声ファイルをSound Organizerに取り込めます。 取り込んだファイルはパソコンに保存されま す。

#### 音楽CDから楽曲を取り込む

音楽CDの楽曲をSound Organizerに取り込 みます。

取り込んだ楽曲はパソコンに保存されます。

パソコン上のファイルを取り込む パソコントに保存されている音楽などのファ イルをSound Organizerに取り込めます。

ポッドキャストを登録/更新する Sound Organizerにポッドキャストを登録 します。 ポッドキャストを登録/更新すると、イン ターネットから最新のデータをダウンロード (購読)して楽しむことができます。

#### ファイルを再生する

Sound Organizerに取り込んだファイルを 再生します。

#### ファイルの曲情報を変更する

ファイル一覧に表示されるタイトル名、アー ティスト名などの曲情報を変更します。

#### ファイルを分割する

1つのファイルを複数のファイルに分割しま す。

#### ファイルを結合する

複数のファイルを1つのファイルに結合しま す。

## 本機からファイルを削除する

本機に保存されているファイルを削除できま す。

本機の空き容量を増やしたい場合や、不要な ファイルがある場合などは、この操作で本機 内のファイルを削除してください。

#### 本機に転送する

Sound Organizerから本機やメモリーカー ドにファイルを転送します。

転送された音楽やポッドキャストなどを本機 で楽しむことができます。

#### 音楽CDを作成する

Sound Organizerに取り込んだ楽曲からお 好みの楽曲を選んで、自分だけのオリジナル 音楽CDを作成します。

## その他の便利な使いかた

- メールソフトウェアを起動して、録音した 音声ファイルを添付してメールで送信でき ます。
- Sound Organizerに対応した音声認識ソ フトウェア「Dragon NaturallySpeaking」 (別売)を使って、ファイルを音声認識して 文字に変換できます。

# **パソコンに必要なシステム構成**

Sound Organizerを使用するためには、以下 の環境が必要です。

# OS

- Windows 7 Ultimate
- Windows 7 Professional
- Windows 7 Home Premium
- Windows 7 Starter (32ビット版)
- Windows Vista Ultimate Service Pack 2 以降
- Windows Vista Business Service Pack 2 以降
- Windows Vista Home Premium Service Pack 2 以降
- Windows Vista Home Basic Service Pack 2 以降
- Windows XP Media Center Edition 2005 Service Pack 3 以降
- Windows XP Media Center Edition 2004 Service Pack 3 以降
- Windows XP Professional Service Pack 3 以降
- Windows XP Home Edition Service Pack 3 以降

標準インストール(日本語版のみ)

#### ■ ご注意

- 上記以外のOSは動作保証いたしません。
- Windows XPについては、64ビット版のOSは 動作保証いたしません。

# 以下の性能を満たしたIBM PC/ATおよ びその互換機

 $\cdot$  CPU

Windows XP: Pentium III プロセッサー 500 MHz以上

Windows Vista:Pentium III プロセッサー 800 MHz以上

Windows 7:Pentium III プロセッサー 1 GHz以上

メモリー

Windows XP: 256 MB以上 Windows Vista: 512 MB以上(Windows Vista Ultimate/Business/Home Premiumの場合は1 GB以上推奨) Windows 7:1 GB以上(32ビット版)/ 2 GB以上(64ビット版)

- ハードディスクの空き容量 400 MB以上 Windowsのバージョンによってはそれ以 上使用する場合があります。 また、音楽データを扱うための空き容量が さらに必要です。
- ディスプレイの設定 画面の解像度:800×600ピクセル以上 (1,024×768ピクセル推奨) 画面の色:High Color(16ビット)以上
- サウンドボード SoundBlaster互換推奨

 USBポート 機器・メディアをご使用になるには、使用 可能なUSBポートが必要です。 USBハブにて拡張されたUSBポートは特別 に動作保証された機種以外での動作の保証 はいたしません。

# **Sound Organizerをインストー ルする**

Sound Organizerをパソコンのハードディ スクなどにインストールします。

## ■ ご注意

 Sound Organizerをインストールするときは、 Administrator (管理者)権限でログオンして ください。 また、Windows 7をお使いで「ユーザー アカ

ウント制御」画面が表示された場合は、内容を ご確認の上、[はい](Windows Vistaの場合は [続行])をクリックしてください。

- Windows XPの制限ユーザーでは、Sound Organizerを起動できません。
- Windows XPでソフトウェアのアップデート 機能を使うには、コンピューターの管理者とし てログオンする必要があります。
- Sound Organizerのインストールによって Windows Media Format Runtimeのモ ジュールが追加されます。 Sound Organizerをアンインストールした場 合でも、このモジュールは削除されません。 ただし、プリインストールされている場合には インストールされないことがあります。
- Sound Organizerをアンインストールした場 合にも、コンテンツ格納先フォルダ内のデータ は消えません。
- 1台のパソコンに複数のオペレーティングシス テムをインストールした環境では、それぞれの オペレーティングシステムにSound Organizerをインストールしないでください。 データの不整合が生じる場合があります。
- **1** 本機を接続していないことを確認し、 パソコンの電源を入れ、Windowsを 起動する。
- **2** 付属のCD-ROMをCD-ROMドライブ に挿入する。 CD-ROMを入れると「Sound Organizer のインストール」が自動的に起動し 「Sound Organizer インストーラーへよ うこそ」の画面が表示されます。 起動しない場合は、 Windowsエクスプ ローラでCD-ROMドライブを右クリック して開き、「SoundOrganizerInstaller. exe」をダブルクリックして、画面の指示 に従って操作してください。
- **3** 使用許諾契約の内容を確認したら、「使 用許諾契約に同意します」を選び、「次 へ」をクリックする。
- **4** 「インストールの種類」の画面が表示さ れたら、お好みで「標準」、「カスタム」の いずれかを選び、「次へ」をクリックす る。 「カスタム」を選んだ場合は、画面の指示 に従い、インストール設定を行ってくだ さい。
- **5** 「インストールの開始」の画面が表示さ れたら、[インストール]をクリックす る。 インストールが始まります。
- **6** 「Sound Organizerは正常にインス トールされました」の画面が表示され たら、「Sound Organizerを今すぐ起 動する」をチェックし、「終了」をクリッ クする。

#### 日 ご注意

Sound Organizerのインストール後、パソコン の再起動が必要になる場合があります。

# **Sound Organizerの基本操作に ついて**

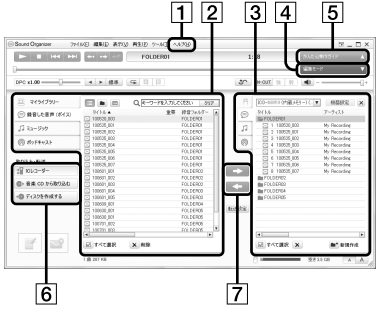

ヘルプ

Sound Organizerのヘルプを表示します。 各操作の詳細はヘルプを参照してください。

 Sound Organizerファイル一覧(マイラ イブラリー)

Sound Organizerのマイライブラリーに 含まれるファイルの一覧を、操作に合わ せて表示します。

録音した音声(ボイス):録音した音声 ファイルの一覧を表示します。

本機で録音したファイルを取り込むと、

このライブラリーに表示されます。

ミュージック:音楽ファイルの一覧を 表示します。

音楽CDから楽曲を取り込むと、このライ ブラリーに表示されます。

ポッドキャスト:ポッドキャストの一 覧を表示します。

- ICレコーダーファイル一覧 パソコンに接続している本機またはメモ リーカードに保存されているファイルが 表示されます。
- 編集モードボタン 編集エリアを表示して、ファイルを編集 できます。
- 5 かんたん操作ガイドボタン Sound Organizerの基本的な機能をガイ ドする、「かんたん操作ガイド」を表示し ます。
- サイドバー(取り込み・転送) ICレコーダー:転送画面を表示します。 接続機器内のファイル一覧が表示されま す。
	- 音楽CDから取り込む:音楽CDの取 り込み画面を表示します。

→ ディスクを作成する:ディスク作成 画面を表示します。

ファイル転送ボタン

**ニコ**: Sound Organizerのファイルを 本機またはメモリーカードに転送します。

■:本機・メモリーカードのファイル をSound Organizerのマイライブラリー に取り込みます。

# **USB ACアダプターにつないで使う**

本機USB端子

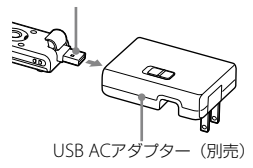

USB ACアダプター(別売)を使って、本機と 家庭用電源(コンセント)をつないで充電式電 池を充電できます。充電をしながら本機を使 用することができるため、長時間録音をする 場合などに便利です。

はじめてお使いになる場合や、しばらくお使 いにならなかった場合は、電池マークが

「田田」になるまで連続して充電してください。 電池を使いきった状態から約3時間30分で充 電が完了します。\*

- <span id="page-92-0"></span>**1** 別売のUSB ACアダプターをコンセン トにつなぐ。
- **2** 本機のスライド式USB端子用つまみを スライドし、USB ACアダプターにつ なぐ。

充電中は、電池マークがアニメーション 表示されます。

充電しながら本機を使うことができます。

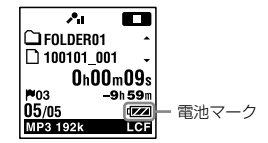

\* 室温で電池残量が無い状態から電池を充電し たときの目安です。電池の残量や電池の状態 などにより、上記の充電時間と異なる場合があ ります。また、充電式電池の温度が低い場合や、 データを本機に転送中なども充電時間は長く なります。

#### ■ ご注意

- 内蔵スピーカーで再生中は充電できません。
- 単4形アルカリ乾電池(別売)は充電できません。

# **本機を取りはずす**

必ず下記の手順で取りはずしてください。こ の手順で行わないと、本機にデータが入って いる場合に、データが破損して再生できなく なるおそれがあります。

- 1 録音や再生などの動作中の場合、■停 止ボタンを押して動作を停止する。
- **2** 録/再ランプが消えていることを確認 する。
- **3** 本機をUSB ACアダプターから取りは ずし、USB ACアダプターをコンセン トから抜く。

#### ロで注音

- 緑音中(緑/再ランプが赤に点灯、点滅)やアク セス中(録/再ランプがオレンジに点滅)はコ ンセントにつないだ状態のUSB ACアダプター から本機を抜き挿ししたり、本機を接続した USB ACアダプターをコンセントから抜き挿し したりしないでください。データが破損する おそれがあります。また、ファイル数が多いと、 起動画面が長時間表示されることがあります が、故障ではありません。表示が消えるまでお 待ちください。
- USB ACアダプター(別売)使用時は、電池残量 表示は表示されません。

# **使用上のご注意**

ご使用場所について 運転中のご使用は危険ですのでおやめください。

## 取り扱いについて

- 落としたり、強いショックを与えたりしな いでください。故障の原因になります。
- 次のような場所には置かないでください。 温度が非常に高いところ(60℃以上)。
	- 直射日光のあたる場所や暖房器具の近く。
	- 窓を閉めきった自動車内(特に夏期)。
	- 風呂場など湿気の多いところ。
	- ほこりの多いところ。
- 水がかからないようご注意ください。本機 は防水仕様ではありません。特に以下の場 合ご注意ください。
	- 洗面所などで本機をポケットに入れての 使用。

身体をかがめたときなどに、落として水 濡れの原因になる場合があります。

- 雨や雪、湿度の多い場所での使用。
- 汗をかく状況での使用。 濡れた手で触ったり、汗をかいた衣服の ポケットに本機を入れると、水濡れの原 因になることがあります。
- 空気が乾燥する時期にヘッドホンを使用す ると、耳にピリピリと痛みを感じることが ありますが、ヘッドホンの故障ではなく、人 体に蓄積された静電気によるものです。静

電気の発生しにくい天然素材の衣服を身に 着けていただくことにより、軽減されます。 万一故障した場合は、内部を開けずにお買い 上げ店またはソニーサービス窓口にご相談く ださい。

#### ノイズについて

- 緑音中や再生中に木機を電灯線 蛍光灯 携 帯電話などに近づけすぎると、ノイズが入 ることがあります。
- 録音中に本機に手などが当たったり、こ すったりすると、雑音が録音されることが あります。

#### お手入れ

本体表面が汚れたときは、水気を含ませた柔 らかい布で軽くふいたあと、からぶきします。 シンナーやベンジン、アルコール類は表面の 仕上げを傷めますので使わないでください。

#### バックアップのおすすめ

万一の誤消去や、本機の故障などによるデー タの消滅や破損にそなえ、大切な録音内容は、 必ずパソコンなどにバックアップしてくださ い。

#### メモリーカードのご使用について

#### ■ ご注意

- フォーマット(初期化)は必ず本機で行ってく ださい。パソコンなど本機以外の機器を用い てフォーマットしたメモリーカードは、本機で の動作を保証しません。
- すでにデータが書き込まれているメモリー カードをフォーマットすると、そのデータが消 去されてしまいます。誤って大切なデータを 消去することがないよう、ご注意ください。
- メモリーカードは、小さいお子様の手の届くと ころに置かないようにしてください。誤って 飲み込むおそれがあります。
- 緑音/再生/フォーマット中は、メモリーカー ドを抜き差ししないでください。故障の原因 となります。
- 表示窓に「アクヤス中 |のアニメーションが表 示されている間や、アクセスランプがオレンジ に点滅している間はメモリーカードを取り出 さないでください。データが破損するおそれ があります。
- •対応什様のメモリーカードでも、すべてのメモ リーカードでの動作を保証するものではあり ません。
- M2™の対応表については、http://www.sonv. jp/products/ms/compatible/icrecorder. html をご覧ください。
- "MagicGate™" (マジックゲート)は、ソニーが 開発した、著作権を保護する技術の総称です。 本機は、MagicGate™によるデータ録音、再生 には対応していません。
- 本機はパラレルデータ転送には対応していま せん。
- ROMタイプのメモリーカード、誤消去防止、書込 み禁止のメモリーカードは、ご使用できません。
- 以下の場合、データが破壊されることがあります。 - 読み込み中、書き込み中にメモリーカード を取り出したり、機器の電源を切った場合
	- 静電気や電気的ノイズの影響を受ける場所 で使用した場合
- お客様の記録したデータの破損(消滅)につい ては、弊社は一切その責任を負いかねますので ご容赦ください。
- 大切なデータは、バックアップを取っておくこ とをおすすめします。
- 端子部には手や金属などを触れないでください。
- 強い衝撃を与えたり、曲げたり、落としたりし ないでください。
- 分解したり、改造したりしないでください。
- 水にぬらさないでください。
- 以下のような場所でのご使用はしないでくだ さい。
	- 使用条件範囲以外の場所(炎天下や夏場の 窓を閉め切った車の中、直射日光のあたる 場所、熱器具の近くなど)
	- 湿気の多い場所や腐食性のものがある場所
- ご使用の際は正しい挿入方向をご確認くださ  $\mathcal{L}$

# **主な仕様**

# **必要なシステム構成**

# Sound Organizerを使う場合

付属のSound Organizerをお使いの場合は、 89ページをご覧ください。

# Sound Organizerを使わない場合

Sound Organizerを使わずにパソコンと接 続する場合や、 USBメモリーとして使う場合 に必要なシステム構成は以下の通りです。

# OS

- Windows 7 Ultimate
- Windows 7 Professional
- Windows 7 Home Premium
- Windows 7 Home Basic
- Windows 7 Starter
- Windows Vista Ultimate Service Pack 2 以降
- Windows Vista Business Service Pack 2 以降
- Windows Vista Home Premium Service Pack 2以降
- Windows Vista Home Basic Service Pack 2以降
- Windows XP Media Center Edition 2005 Service Pack 3以降
- Windows XP Media Center Edition 2004 Service Pack 3以降
- Windows XP Professional Service Pack 3以降
- Windows XP Home Edition Service Pack 3以降
- $\bullet$  Mac OS X (v10.2.8-v10.6) 標準インストール(日本語版のみ)

#### 日 ご注意

- 左記以外のOSは動作保証いたしません。 (Windows 98/2000/Linuxなど)
- Windows XPについては、64ビット版のOSは 動作保証いたしません。
- 最新の対応OSについては、 ICレコーダーカス タマーサポートページ http://www.sony.co.jp/ic-rec-support をご覧ください。

## 以下の性能を満たしたWindowsコン ピューターまたはMacintosh

- サウンドボード:各OSに対応したもの
- USBポート

#### ■ ご注意

推奨環境すべてのパソコンについて動作を保証 するものではありません。また、自作パソコンな どへお客様自身がインストールしたものや、 NEC PC-98シリーズとその互換機、アップグレー ドしたもの、マルチブート環境、マルチモニタ環 境での動作保証はいたしません。

## **本機の仕様**

#### 容量(ユーザー使用可能領域)

ICD-UX512:

2 GB (約1.80 GB = 1,932,735,283 Byte) ICD-UX513F:

4 GB (約3.60 GB = 3,865,470,566 Byte)

メモリー容量の一部をデータ管理領域として使 用しています。

#### 周波数範囲

LPCM 44.1kHz/16bit:50 Hz ~ 20,000 Hz MP3 192kbps:  $50 Hz \sim 20,000 Hz$ MP3 128kbps: 50 Hz  $\sim$  16,000 Hz  $MP3$  48kbps(MONO): 50 Hz  $\sim$  14,000 Hz MP3 8kbps(MONO): 60 Hz  $\sim$  3,400 Hz

#### <span id="page-97-0"></span>MP3対応ビットレート、サンプリング周波数\*<sup>1</sup>

ビットレート:32 kbps ~ 320 kbps、 可変ビットレート(VBR)対応 サンプリング周波数: 16/22.05/24/32/44.1/48 kHz 拡張子:.mp3

\*<sup>1</sup> これに加えて本機の各録音モードで録音した MP3ファイルの再生にも対応しています。す べてのエンコーダーに対応しているわけでは ありません。

#### WMA対応ビットレート、サンプリング周波数\*2

ビットレート:32 kbps ~ 192 kbps、 可変ビットレート(VBR)対応 サンプリング周波数:44.1 kHz 拡張子:.wma

\*2 WMA Ver.9に準拠していますが、 MBR (Multi Bit Rate)、 Lossless、 Professional、 Voiceに は対応していません。

著作権保護されたファイルは再生できません。 すべてのエンコーダーに対応しているわけで はありません。

#### AAC-IC対応ビットレート、サンプリング周波数\*3

ビットレート:16 kbps ~ 320 kbps、 可変ビットレート(VBR)対応 サンプリング周波数: 11.025/12/16/22.05/24/32/44.1/48 kHz 拡張子:.m4a

\*<sup>3</sup> 著作権保護されたファイルは再生できません。 すべてのAACエンコーダーに対応しているわ けではありません。

#### リニアPCM対応サンプリング周波数、ビット

サンプリング周波数:44.1 kHz ビット:16 ビット 拡張子:.wav

#### FMラジオ受信周波数

 $76.0$  MHz  $\sim$  90.0 MHz IF 128 kHz

#### FMアンテナ

ステレオヘッドホンコードアンテナ

### スピーカー

直径16 mm

#### 入・出力端子

外部入力(ステレオミニジャック) プラグインパワー対応 最小入力レベル:0.9 mV ヘッドホン(ステレオミニジャック) 負荷インピーダンス:8 Ω~ 300 Ω USB端子(USB Type-A端子) High-Speed USB対応 メモリースティックマイクロ™(M2™)/ microSD対応スロット

#### 再生スピード調節(DPC)

2倍速~ 0.50倍速(MP3) 1倍速~ 0.50倍速(LPCM/WMA/AAC-LC)

#### 実用最大出力

90 mW

#### 電源

DC1.2 V、単4形充電式ニッケル水素電池(付属) 1本 DC1.5 V、単4形アルカリ乾電池(別売) 1本

#### 動作温度

5℃~ 35℃

#### 最大外形寸法(最大突起部含まず)

約36.6 mm×102.0 mm×14.6 mm (幅/高さ/奥行き)(JEITA\*4)

#### 質量

- 約59 g (充電式ニッケル水素電池1本含む)  $(IETA^{*4})$
- \*<sup>4</sup> 電子産業技術協会(JEITA)の測定方法に基づ いています。

#### 付属品

[8](#page-7-0)ページ参照

#### 別売アクセサリー

メモリースティックマイクロ™(M2™) MS-A8GDP、 MS-A4GDP microSD/microSDHC SR-8A4、 SR-4A4、 SR-2A1 アクティブスピーカー SRS-M50 エレクトレットコンデンサーマイクロホン ECM-CS10、 ECM-CZ10、ECM-TL1 オーディオコード RK-G136、 RK-G139 充電式ニッケル水素充電池単4形 NH-AAA-2BKB USB ACアダプター AC-U501AD ニッケル水素電池専用充電器 BCG34HSS 本機の仕様および外観は、改良のため予告なく変 更することがありますが、ご了承ください。

#### 最大録音時間\*5\*<sup>6</sup>

最大録音時間は、全フォルダ合わせて表のとおりです。

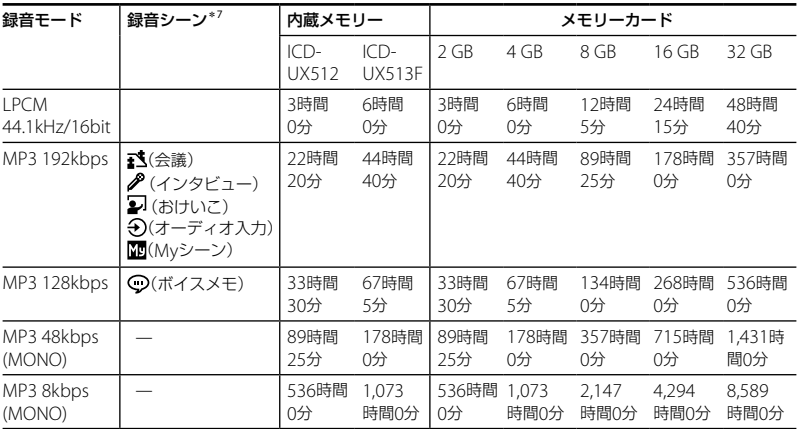

\*<sup>5</sup> 連続録音の場合は、途中電池交換が必要になります。詳しくは電池の持続時間([101](#page-100-0)ページ)をご確認 ください。

\*<sup>6</sup> 録音モードを混在して録音した場合、最大録音時間は任意に変化します。

 $*$ <sup>7</sup> お買い上げ時の設定です。

# <span id="page-100-1"></span>**電池の持続時間**

**充電式電池の持続時間**\*'(ソニー充電式ニッケル水素電池NH-AAAを連続使用時)

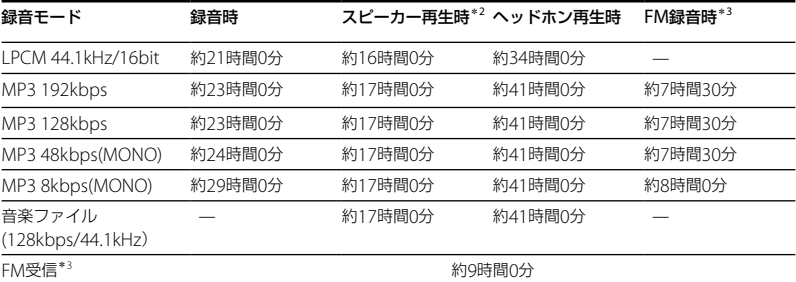

<span id="page-100-0"></span>**乾電池の持続時間**\*'(ソニーアルカリ乾電池LR03 (SG)を連続使用時)

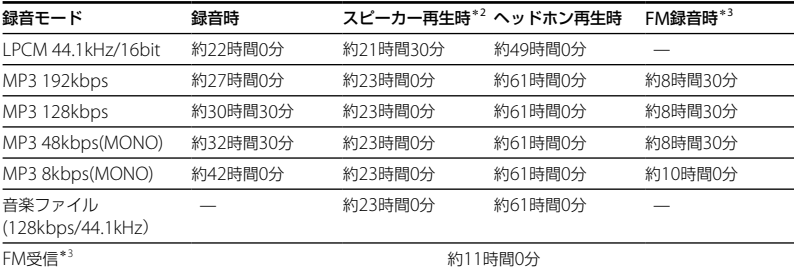

\*<sup>1</sup> 電池持続時間は当社試験法によるものです。使用条件によって短くなる場合があります。

\*<sup>2</sup> 音量レベルを14に設定し、内蔵スピーカーで音楽を再生した場合。

\*3 ICD-UX513Fのみ

# - 101<br>- 101<br>- 101 その他

# <span id="page-101-0"></span>**保証書とアフターサービス**

# **保証書**

- この製品には保証書が添付されていますの で、お買い上げの際お買い上げ店でお受け 取りください。
- 所定事項の記入および記載内容をお確かめ のうえ、大切に保存してください。
- 保証期間はお買い上げ日より1年間です。

## **アフターサービス**

#### 調子が悪いときはまずチェックを

この説明書をもう一度ご覧になってお調べく ださい。

#### それでも具合の悪いときはサービスへ

ソニーの相談窓口(裏表紙)、お買い上げ店、ま たは添付の「ソニーご相談窓口のご案内」にあ るお近くのソニーサービス窓口にご相談くだ さい。

#### 保証期間中の修理は

保証書の記載内容に基づいて修理させていた だきます。詳しくは保証書をご覧ください。

#### 保証期間経過後の修理は

修理によって機能が維持できる場合は、ご要 望により有料修理させていただきます。

#### 部品の保有期間について

当社ではICレコーダーの補修用性能部品(製 品の機能を維持するために必要な部品)を、製 造打ち切り後6年間保有しています。この部 品保有期間を修理可能な期間とさせていただ きます。保有期間が経過した後も、故障箇所 によっては修理可能の場合がありますので、 お買い上げ店またはサービス窓口にご相談く ださい。

# **故障かな?と思ったら**

修理を依頼される前に、もう一度下記項目をチェックしてみてください。それでも解決しない場 合、ご不明な点は、裏表紙に記載のICレコーダー ・カスタマーサポートページをご覧いただくか、 ソニーの相談窓口(裏表紙)までお問い合わせください。 なお、保証書とアフターサービスについては、 [102](#page-101-0)ページをご参照願います。 修理に出すと、録音した内容が消えることがあります。ご了承ください。

# **こんなときは(本機)**

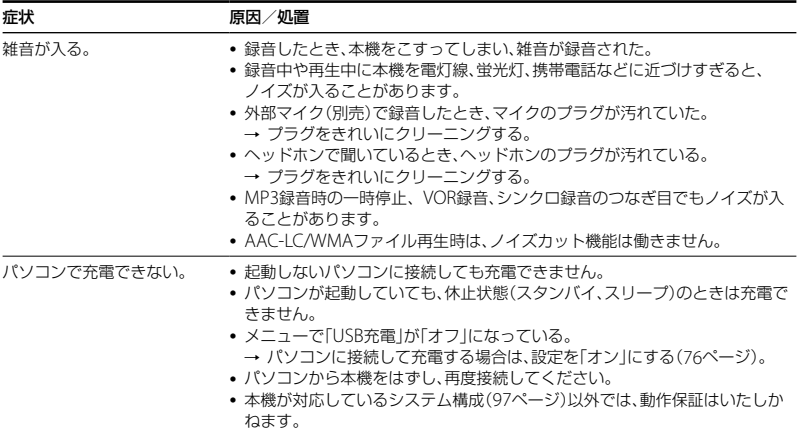

困ったときは **103**困ったときは

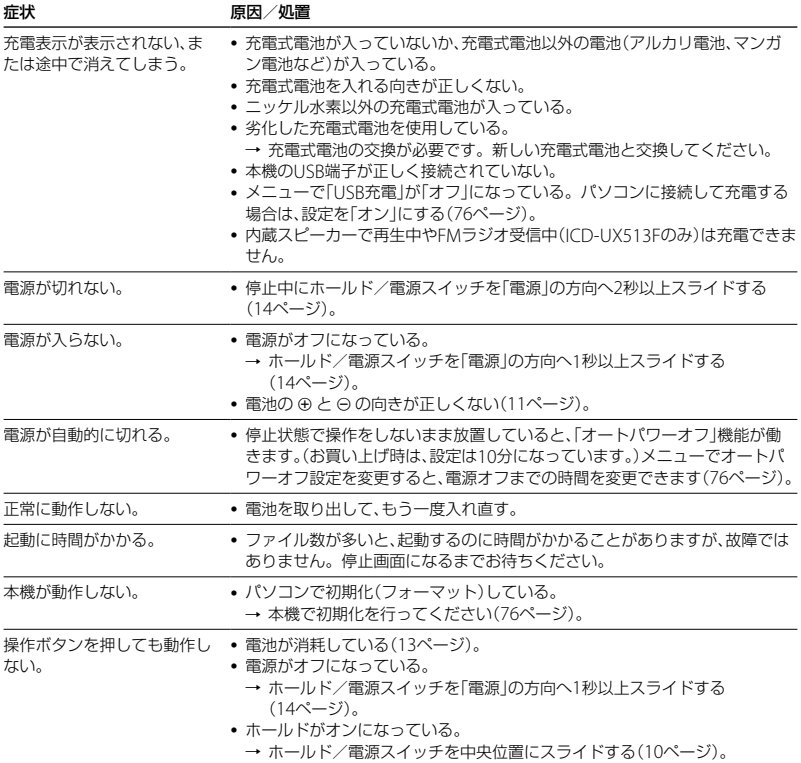

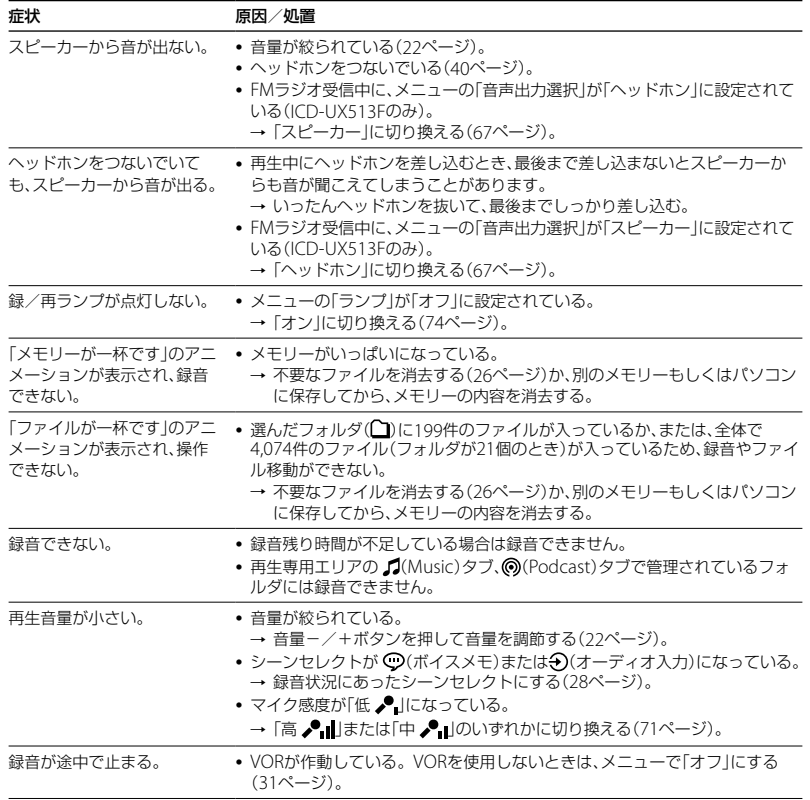

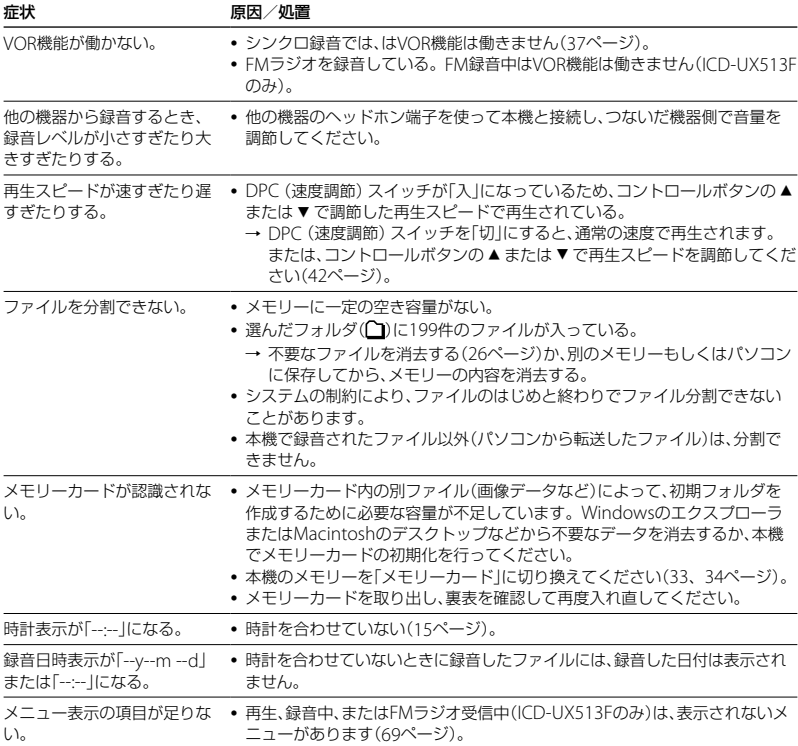

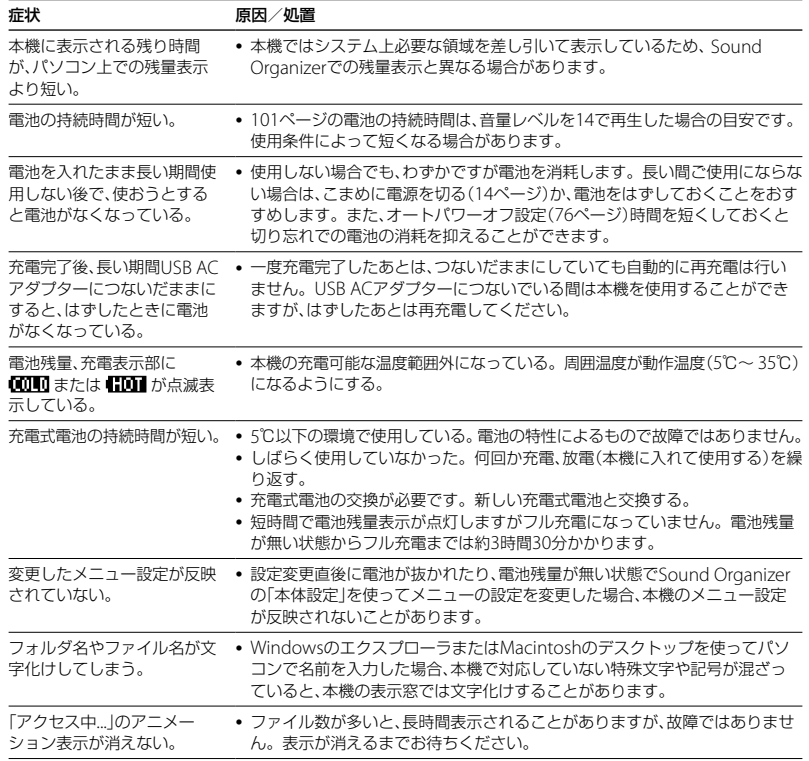

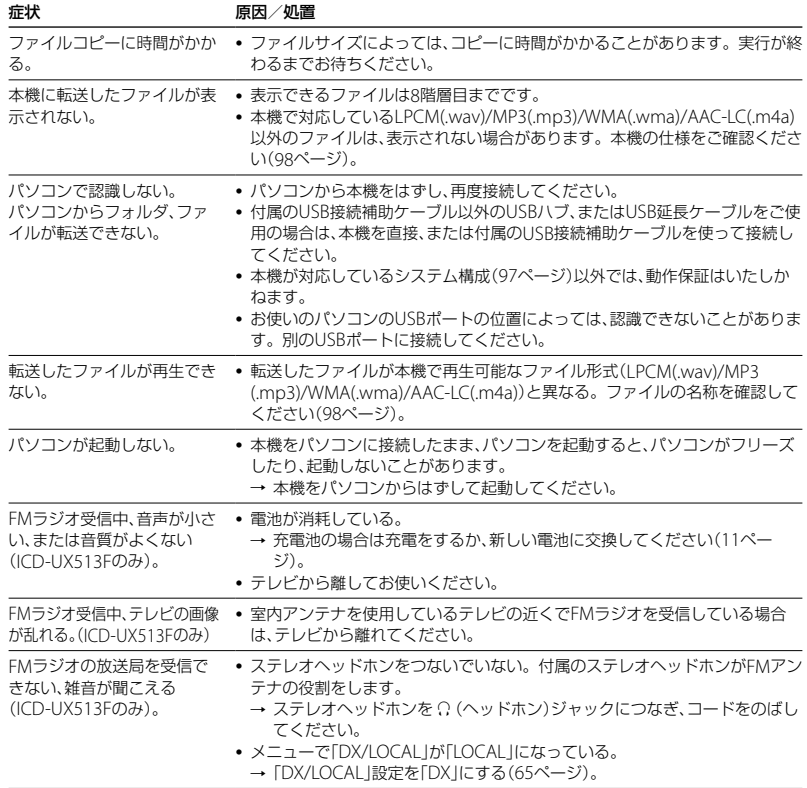
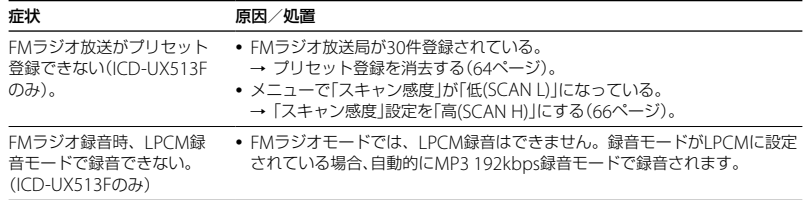

## **こんなときは(付属のSound Organizer)**

Sound Organizerのヘルプもあわせてご覧ください。

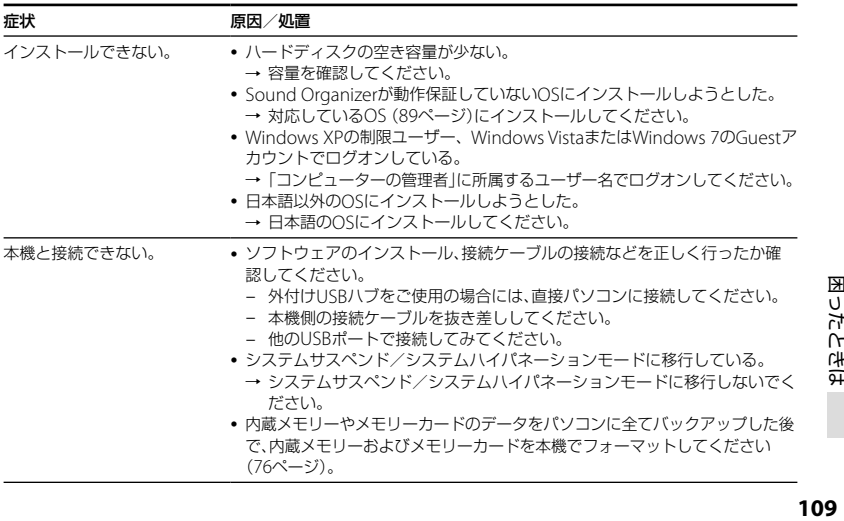

困ったときは

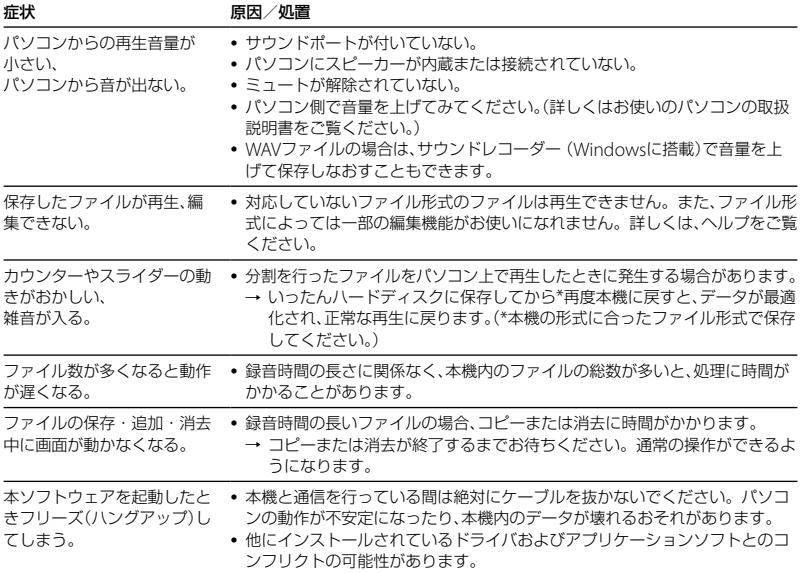

<span id="page-110-0"></span>**メッセージ表示一覧**

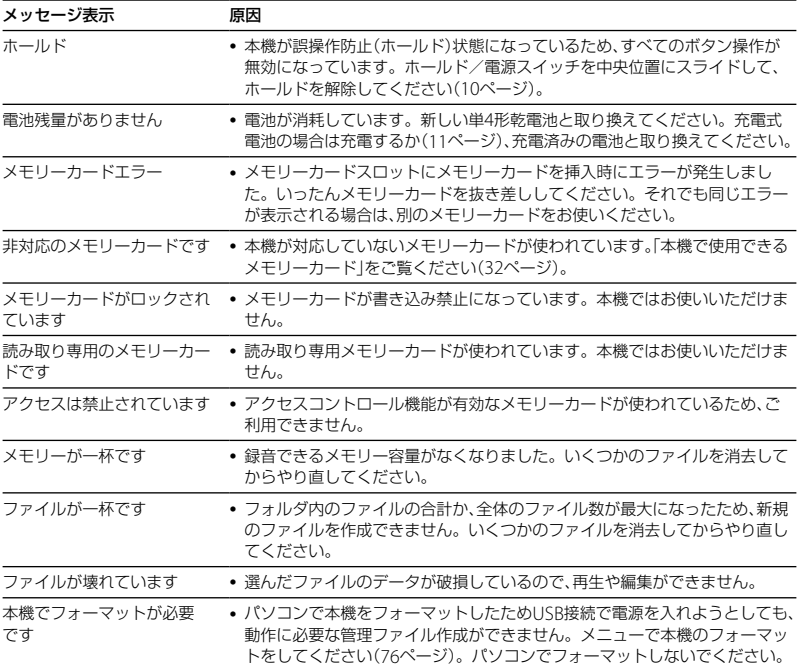

困ったときは 困ったときは<br>1**11** 

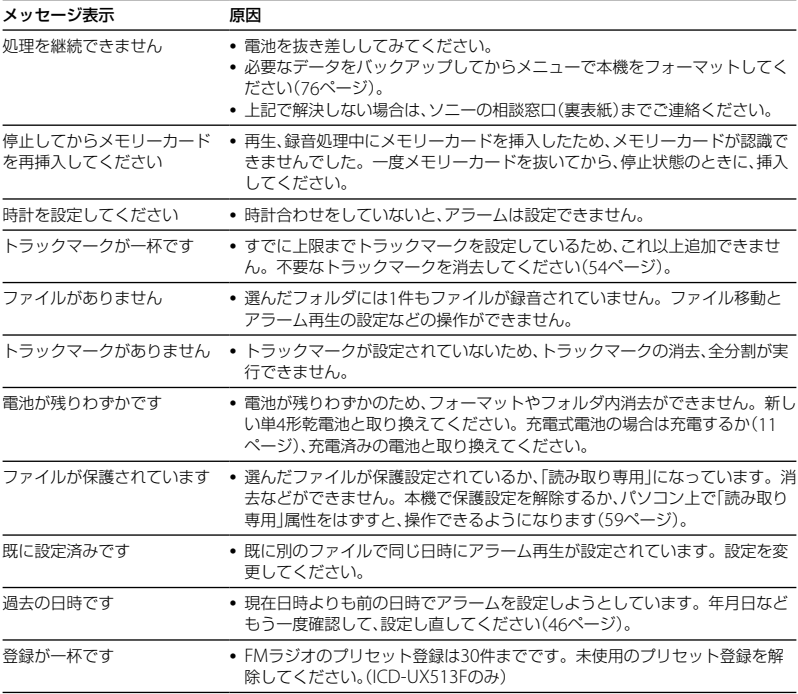

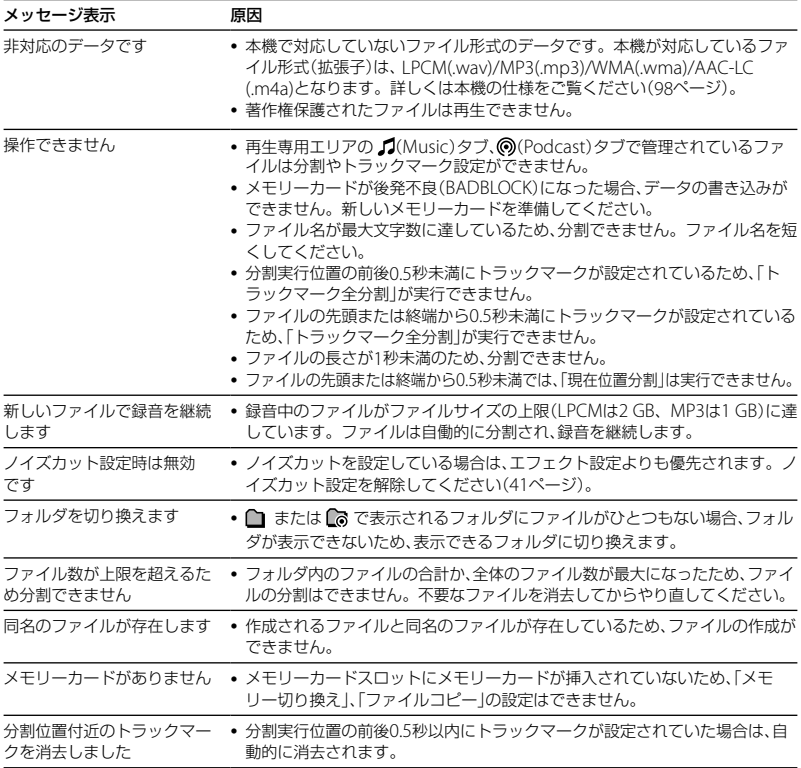

困ったときは 国<br>国立たときは<br>**113** 

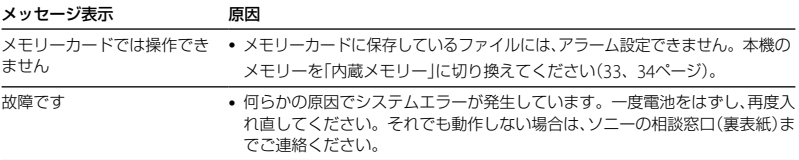

# <span id="page-114-0"></span>**システム上の制約**

ICレコーダーの録音方式では、いくつかのシステム上の制約があり、次のような症状が出る場合 があります。これらは故障ではありませんので、あらかじめご了承ください。

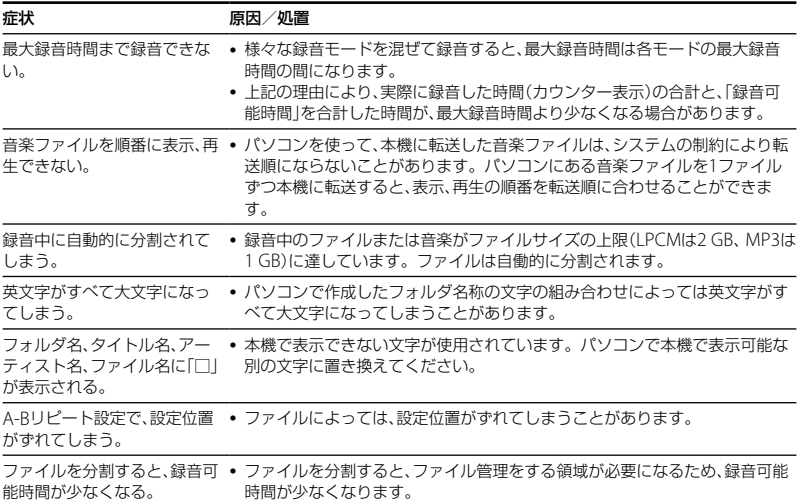

# <span id="page-115-0"></span>**表示窓について**

### 停止時

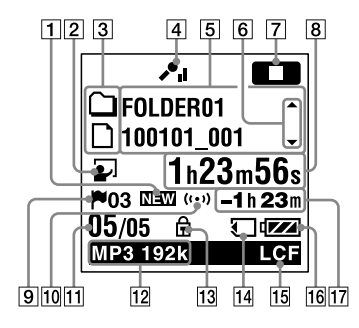

- 1 ポッドキャスト新着情報
- シーンセレクト設定表示 選択しているシーンが表示されます。 シーンが設定されているときにだけ表示 されます。
	- :会議
	- :ボイスメモ
	- :インタビュー
	- 5.おけいこ
	- :オーディオ入力
	- **Mg**: Myシーン
- 3 曲情報種別表示
	- □: 緑音可能フォルダ
	- □:再生専用フォルダ
	- :ポッドキャストフォルダ
	- **ロ**:タイトル
	- :アーティスト
	- $\mathbf{n}$ : ファイル
- [4] 緑音時のマイクの感度が表示されます。
	- :高
	- :中
	- :低
- 5 曲情報表示 曲情報種別に合わせたそれぞれの名称 (フォルダ名、タイトル名、アーティスト 名、ファイル名)が表示されます。
- 6 曲情報切り換え操作ガイド コントロールボタンの▲または▼を押 して、曲情報表示を順に切り換えること ができます。
- 7 動作モード表示

本機の動作状態に応じて下記のように表 示されます。

- ■■:停止中
- :再生中
- :録音中
- **[7]]:** 録音一時停止中に点滅

VOR图音 : VOR録音中

- :VOR録音一時停止中に点滅 VOR録音を「オン」にしているときに ● 緑音/一時停止ボタンを押して録 音を一時停止すると【Ⅲ】だけが点 滅します。
- SYNC<sup>6録音</sup>: シンクロ緑音中
- SYNCKTIL: シンクロ緑音一時停止中に 点滅
- :早戻し/早送り再生中 **EXXII: 連続ファイル戻し/送り**
- 経過時間、残り時間、録音日付、録音時刻 表示
- トラックマーク表示 現在位置のトラックマーク番号が表示さ れます。トラックマークが設定されてい るときにだけ表示されます。
- 10 アラーム表示 ファイルにアラームが設定されていると きに表示されます。
- 11 位置情報表示 選んだファイル番号が分子にフォルダ内 の総ファイル数が分母に表示されます。

### 12 緑音モード表示

停止中はメニューで設定されている録音 モードが、再生中または録音中はその ファイルの録音モードが表示されます。

LPCM 44/16:本機で録音、またはコピーさ れたLPCMファイル

**MP3 8k MP3 48k MP3 128k MP3** 

**MP8 192k :本機で録音 またはコピーさ** れたMP3ファイル

パソコンなどからコピーされたファイル は、ファイル形式表示( | | 14M / M34)のみ が表示されます。

- :コピーされたWMAファイル
- :コピーされたAAC-LCファイル 緑音モード情報を取得できないときは. 下記のように表示されます。

### :不明

- 保護マーク ファイルが保護設定されているとき表示 されます。
- メモリーカード表示 現在使用しているメモリーがメモリー カードのときにのみ表示されます。内蔵 メモリーを使用中は何も表示されません。
- **15 ICF表示**

「LCF(Low Cut)」が「オン」に設定されて いるときに表示されます。

- 16 雷池マーク
- 国<br>国立たときは<br>**117** 17 録音可能時間表示 録音可能時間を時間、分、秒で表示します。 10時間以上の場合:時間 10分以上、 10時間未満の場合:時間と分 10分未満の場合:分と秒

困ったと

.<br>이구<br>무

録音時

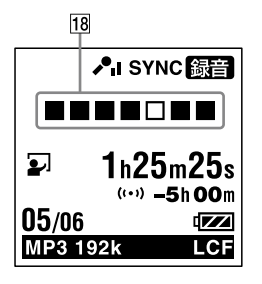

18 録音動作のアニメーション表示 録音時(オート(AGC)録音、VOR録音、シ ンクロ録音、FM録音)に録音の進行状況 をアニメーション表示します。

再生時

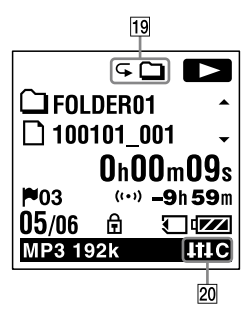

- 19 再生モード表示
	- 1:1件
	- :フォルダ
	- $A||$ : 全件
	- 1:1件ファイルリピート
	- :フォルダ内ファイルリピート
	- ALL:全ファイルリピート
- 20 ノイズカット/エフェクト表示 ファイルの音質を切り換えているとき表 示されます。
	- **NGUT**: ノイズカット
	- **GHP**:ポップス
	- **ENR**:ロック
	- ■■■:ジャズ
	- $\blacksquare$ :ベース1
	- ■592:ベース2
	- **HHC: カスタム**

## FMラジオ受信時

(ICD-UX513Fのみ)

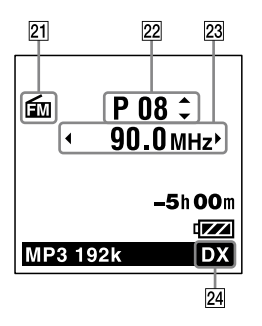

FMラジオ録音時

(ICD-UX513Fのみ)

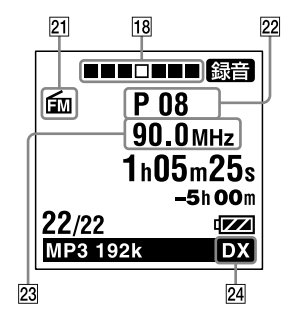

- FMマーク
- 22 プリヤット番号
- 23 周波数
- FM感度

LOCAL : LOCAL

 $\mathbf{D} \mathbf{X}$  :  $D X$ 

ホールド状態時

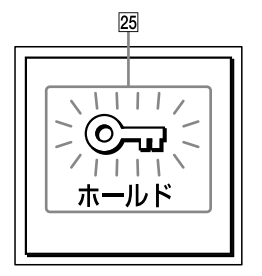

ホールド表示

誤操作防止(ホールド)状態になっている ときに表示されます。すべてのボタン操 作が無効になっています。

ホールドを解除するには、電源/ホール ドスイッチを中央位置にスライドします ([10](#page-9-0)ページ)。

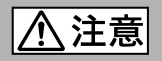

### 下記の注意事項を守らないとけがをしたり周辺の家財に 損害を与えたりすることがあります。

分解禁

### 内部を開けない

感電の原因となることがあります。内部の点検や修理はお買い上げ店また はソニーサービス窓口にご相談ください。

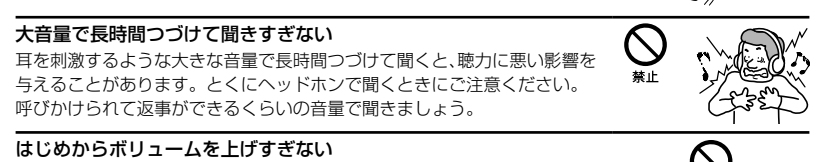

突然大きな音がでて耳を痛めることがあります。

- ●本製品の不具合により、録音や再生ができなかった場合、および録音内容が破損または消去 された場合など、いかなる場合においても録音内容の補償についてはご容赦ください。 また、いかなる場合においても、当社にて録音内容の修復、復元、複製などはいたしません。
- ●本製品を使用したことによって生じた金銭上の損害、逸失利益および第三者からのいかな る請求につきましても、当社は一切その責任を負いかねます。
- 録り直しのきかない録音の場合は、必ず事前にためし録りをしてください。
- ●お客様が録音したものは個人として楽しおなどのほかは、著作権法上、権利者に無断で使用 できません。

### バックアップのおすすめ

万一の誤消去や、 ICレコーダーの故障などによるデータの消滅や破損にそなえ、大切な録音 内容は、必ず予備として、パソコンまたはメモリーカードに保存してください。

国<br>1215ときは<br>121 困ったときは

## **電池についての安全上のご注意**

液漏れ・破裂・発熱・発火・誤飲による大けがや失明を避けるため、以下の注意事項を必ずお守 りください。

電池の種類については、電池本体上の表示をご確認ください。 種類によっては該当しない注意事項もあります。

### 充電式電池

- ニカド(Ni-Cd) ニッケル水素(Ni-MH)
- リチウムイオン(Li-ion)

### 乾電池

アルカリ、マンガン

### ボタン型電池

リチウムなど

#### ∧ 危険│ **充電式電池、乾電池、ボタン型電池が液漏れしたとき**

- 充電式電池、乾電池の液が漏れたときは素手で液をさわらない。
- 液が本体内部に残ることがあるため、ソニーの相談窓口(裏表紙)またはソニーサービス窓口に相談す る。
- 液が目に入ったときは、失明の原因になることがあるため、目をこすらず、すぐに水道水などのきれい な水で充分洗い、ただちに医師に相談する。
- 液が身体や衣服についたときは、やけどやけがの原因になるため、すぐにきれいな水で洗い流し、皮膚 に炎症やけがの症状があるときには医師に相談する。

#### 后除 **充電式電池について**

- 機器の表示に合わせて+と-を正しく入れる。
- 取扱説明書に記載された充電方法以外で充電しない。
- バッテリーキャリングケースが付属されている場合は、必ずキャリングケースに入れて携帯、保管す る。
- 火の中に入れない。
- ショートさせたり、分解、加熱しない。
- コイン、キー、ネックレスなどの金属類と一緒に携帯、保管しない。
- 火のそばや直射日光のあたるところ、炎天下の車中など、高温の場所で使用、保管、放置しない。
- 水などで濡らさない。風呂場などの湿気の多いところで使わない。
- 外装のビニールチューブをはがしたり、傷つけない。
- 指定された種類の充電式電池以外は使用しない。
- 長時間使用しないときや、長時間USB ACアダプターで使用するときは取りはずす。
- 液漏れした電池は使わない。
- 種類の違う電池を混ぜて使わない。

### 日本国内での充電式電池の廃棄について

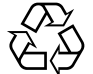

ニッケル水素充電池は、リサイクルできます。不要になったニッケル水素充電池 は、金属部にセロハンテープなどの絶縁テープを貼って充電式電池リサイクル協 力店へお持ちください。

# Ni-MH

充電式電池の回収・リサイクルおよびリサイクル協力店については有限責任中間 法人JBRCホームページ http://www.jbrc.net/hp/contents/index.html を参照 してください。

#### 八 警告 **乾電池、ボタン型電池について**

- 小さい電池は飲み込むおそれがあるので、乳幼児の手の届かないところに保管する。 **電池を飲み込ん** だときは、窒息や胃などへの障害の原因になるので、ただちに医師に相談してください。
- 機器の表示に合わせて+と-を正しく入れる。
- 充電しない。
- 火の中に入れない。
- ショートさせたり、分解したり、加熱したりしない。
- コイン、キー、ネックレスなどの金属類と一緒に携帯、保管しない。
- 使い切った電池は取りはずす。長時間使用しないときや、 USB ACアダプターで使用するときも取り はずす。
- 新しい電池と使用した電池、種類の異なる電池を混ぜて使わない。
- 液漏れした電池は使わない。

#### 注意 **乾電池、ボタン型電池について**

- 火のそばや直射日光の当たるところ、炎天下の車中など、高温の場所で使用、保管、放置しない。
- 水などで濡らさない。風呂場などの湿気の多いところで使わない。
- 外装のビニールチューブをはがしたり、傷つけない。
- 指定された種類の電池以外は使用しない。

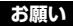

使用済み充電式電池は貴重な資源です。端子(金属部分)にテープを貼るなどの処理をして、充電式電池 リサイクル協力店にご持参ください。

# 索引

### 数字、記号、アルファベット順

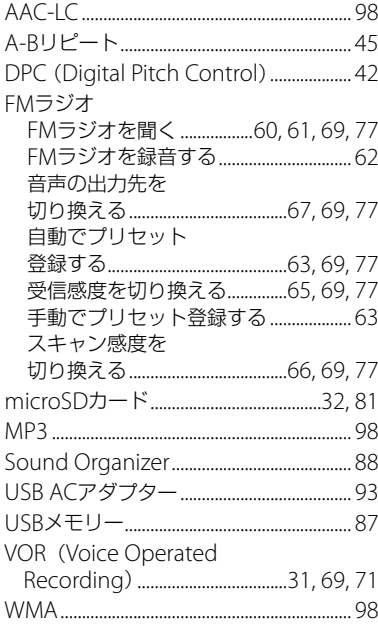

## 五十音順

## あ行

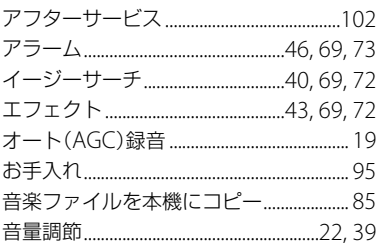

## か行

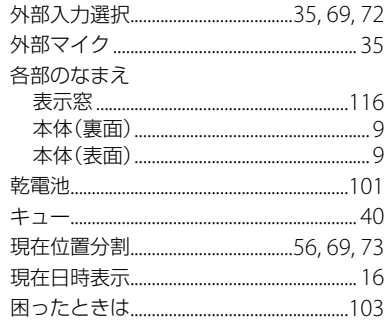

## さ行

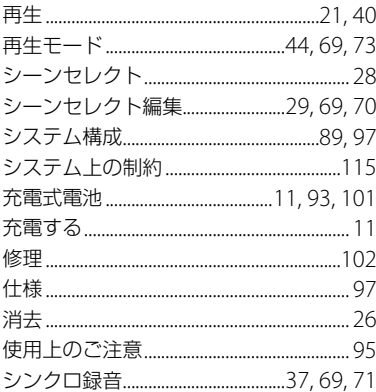

# た行

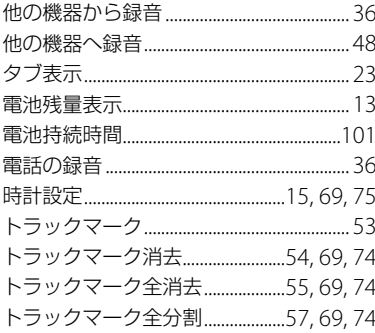

## な行

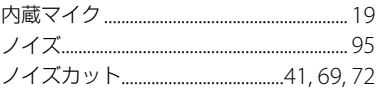

# は行

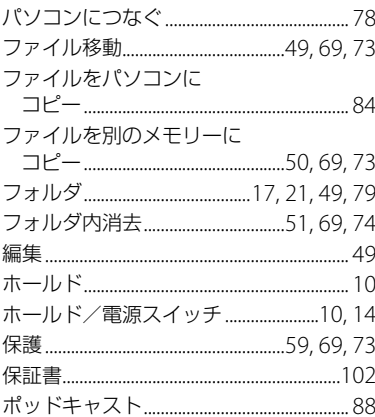

## ま行

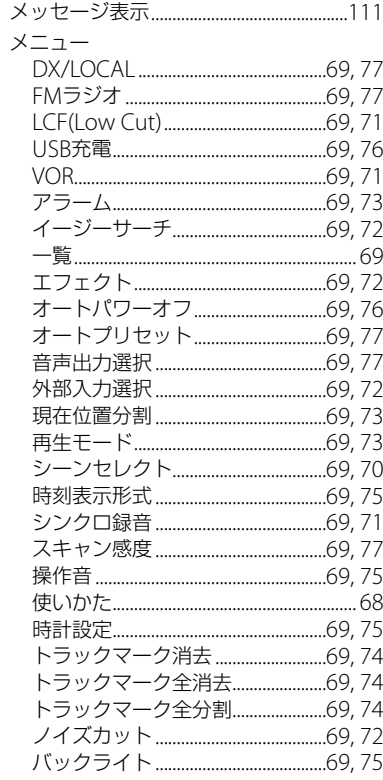

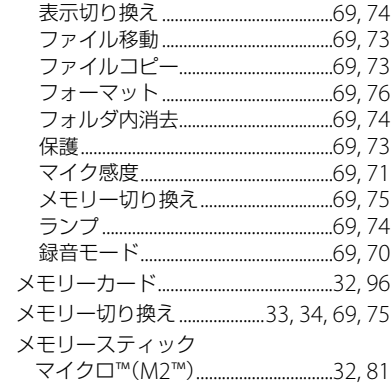

## ら行

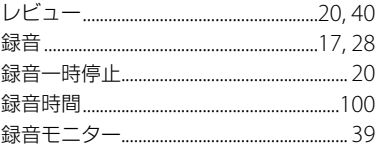

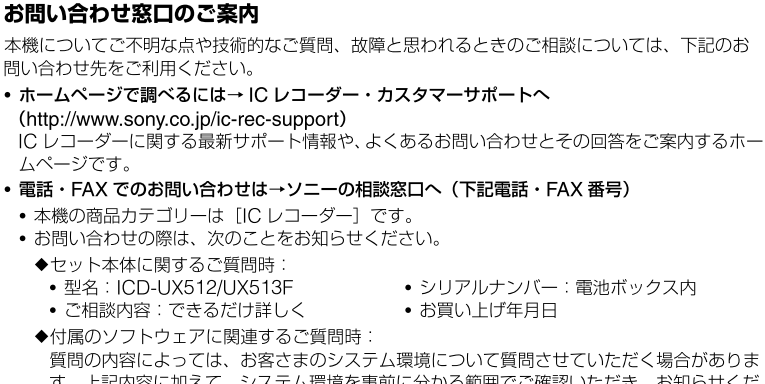

す。上記内容に加えて、システム環境を事前に分かる範囲でご確認いただき、お知らせくだ さい。

よくあるお問い合わせ、窓口受付時間などはホームページをご活用ください。

http://www.sony.co.jp/support

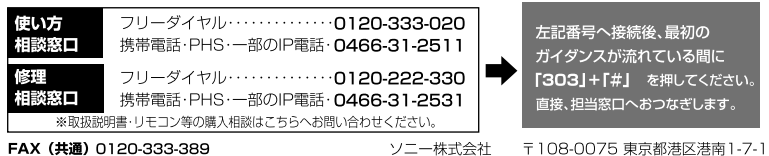

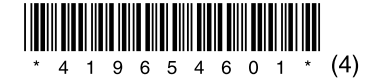